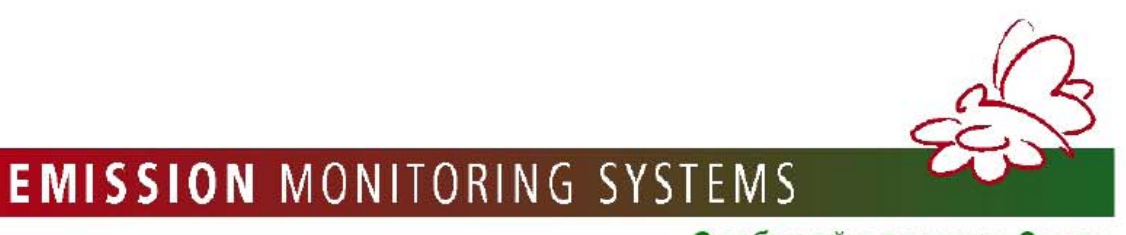

С заботой о планете Земля

# Руководство по эксплуатации

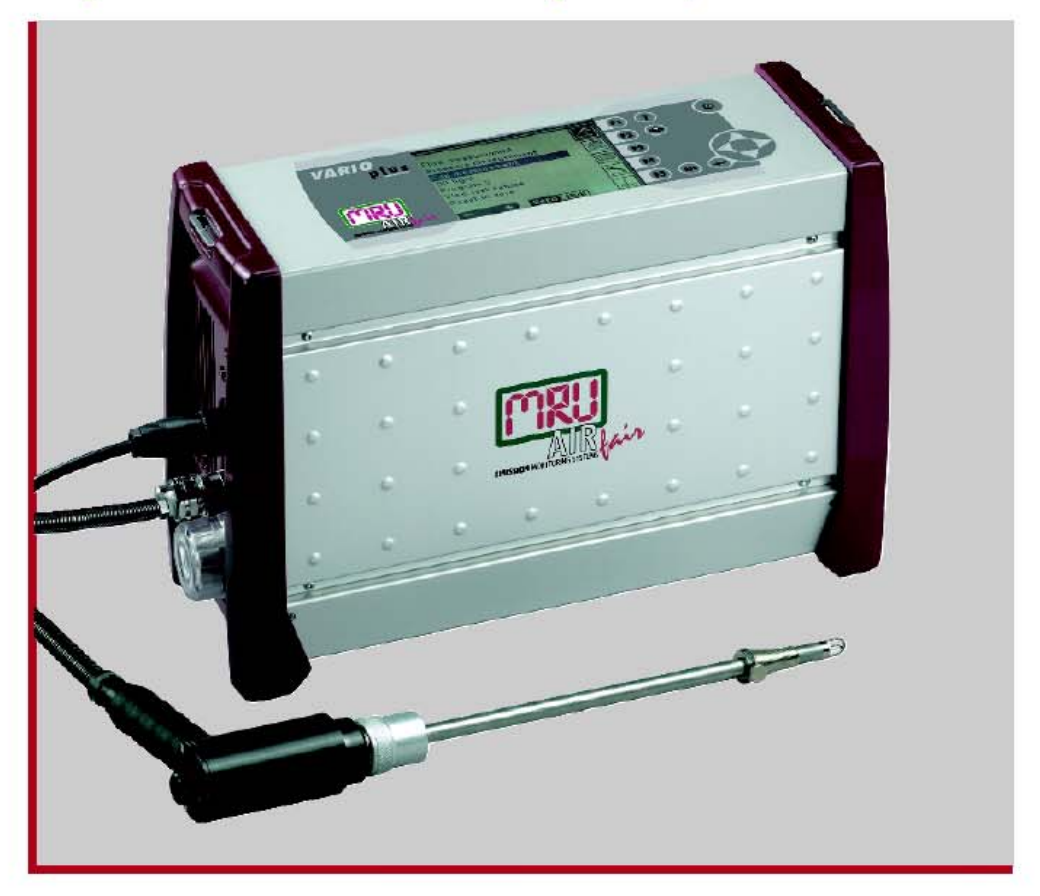

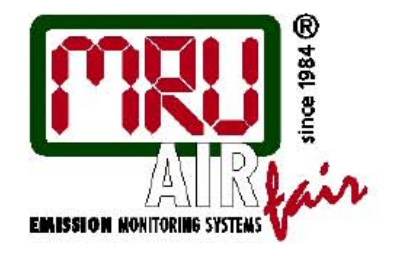

# **VarioPlus Industrial**

высокоточный мобильный газоанализатор для проведения измерений в технологических и экологических целях

Сертифицирован в России, Украине, Беларуси, Казахстане

#### *Расположение компонентов газоанализатора VarioPlus Industrial*

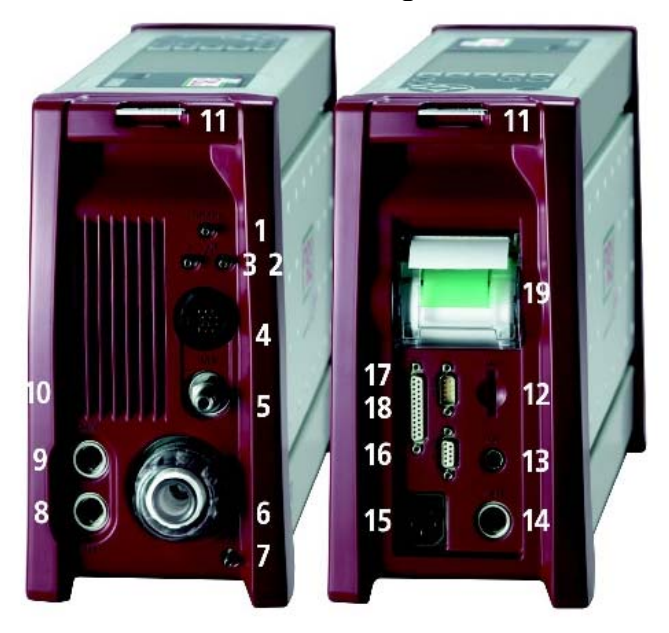

- Не используется
- Вход «-» дифференциального давления
- Вход «+» дифференциального давления
- Вход для электрического штекера линии газозаборного зонда
- Газовый вход зонда
- Фторопластовый (PTFE) сменный фильтр \*
- Коннектор слива конденсата
- Вход для подключения зонда температуры воздуха
- Универсальный аналоговый вход
- Панель вентиляции охладителя газа
- Стальные проушины для подсоединения ремня
- Слот для SD карты
- Вход для подключения внешней клавиатуры
- Вход для подключения внешнего аккумулятора 12В
- Вход для подключения внешнего сетевого шнура 220В
- Интерфейс RS232
- Аналоговые выходы
- Интерфейс RS485
- Высокоскоростной термопринтер

## **VARIOplus Industrial**

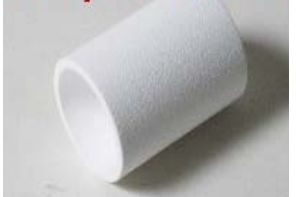

\* Необходимо контролировать состояние фильтра. **Если фильтр БЕЛЫЙ можно работать Если фильтр СЕРЫЙ/КОРИЧНЫВЫЙ заменить!** 

**Особенностью электрохимических сенсоров является наличие чувствительности не только от газа, для измерения которого, данный сенсор был создан, но и наличие некоторой перекрестной чувствительности от других газов.** 

**В анализаторах MRU специальными методами компенсирует влияние перекрестной чувствительности на точность измерения в дымовых газах.** 

**Но наличие очень высоких концентраций отдельных газов может вызывать**

**ухудшение точности измерения других газов, а также,** 

 **- временное изменение чувствительности сенсоров.** 

 **- при этом время полного восстановления чувствительности может достигать нескольких часов.** 

**Концентрации на уровне % могут вызывать изменение значений измеряемых газов на уровне ppm.** 

**Мы рекомендуем обращаться к специалистам и партнерам MRU для получения соответствующих консультаций.** 

> **Контактная информация Официальное Представительство MRU GmbH в РФ 107023, Москва, Семеновский пер 15, офис 411 тел/факс: +7(499) 271-60-88 тел: +7(495) 507-21-29 "горячая линия - сервис": +7(910) 440-06-92 E-mail: info@mru-instruments.ru www: mru-instruments.ru**

#### **На что обратить внимание после включения системы**

#### **1. Проблема с контрастностью дисплея**

Если после включения газоанализатора контрастность дисплея недостаточна, ее можно изменить кнопками  $\blacklozenge$ : при этом, одно нажатие на кнопки соответствует изменения контрастности на 5%!

Индикация дисплея после включения:

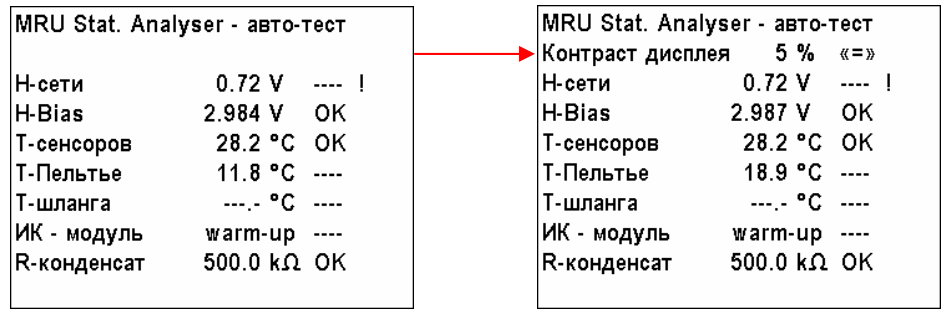

#### **2. Проблема с языком дисплея**

Если после включения газоанализатора индикация дисплея производится не на русском (или другом знакомом языке), ее можно изменить, нажимая кнопки или **около 7 секунд**. Нужный язык можно выбрать кнопками  $\blacktriangledown$ ,  $\blacktriangle$ .

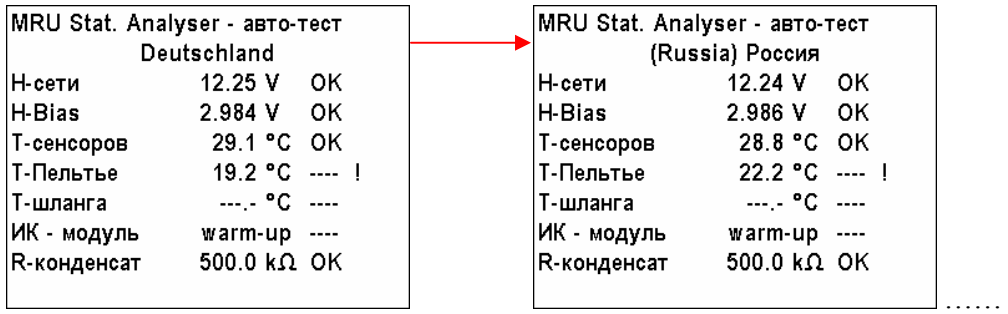

Затем нажать кнопку  $\circled{0}$ . Анализатор перезапустится с выбраным языком.

<span id="page-4-0"></span>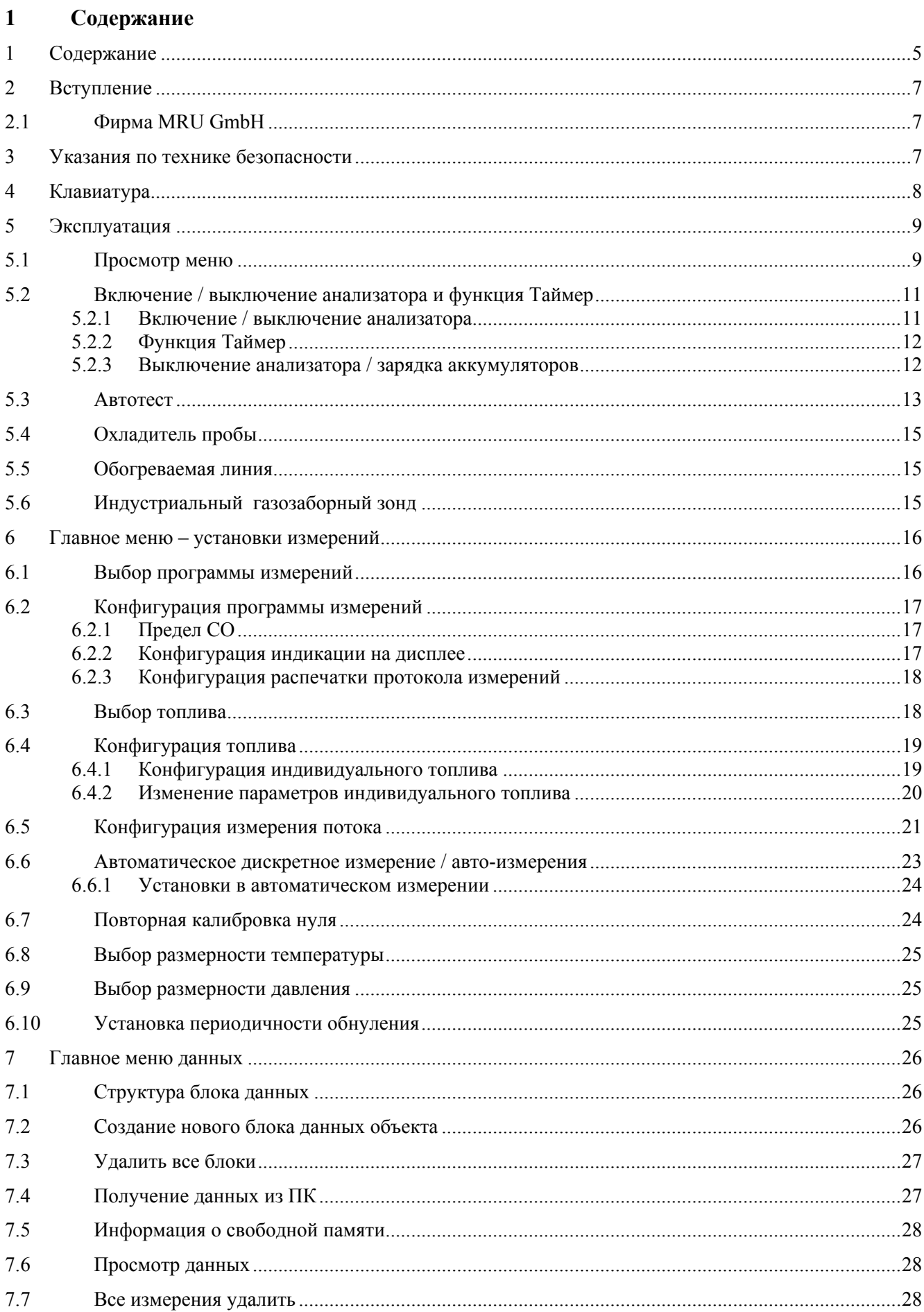

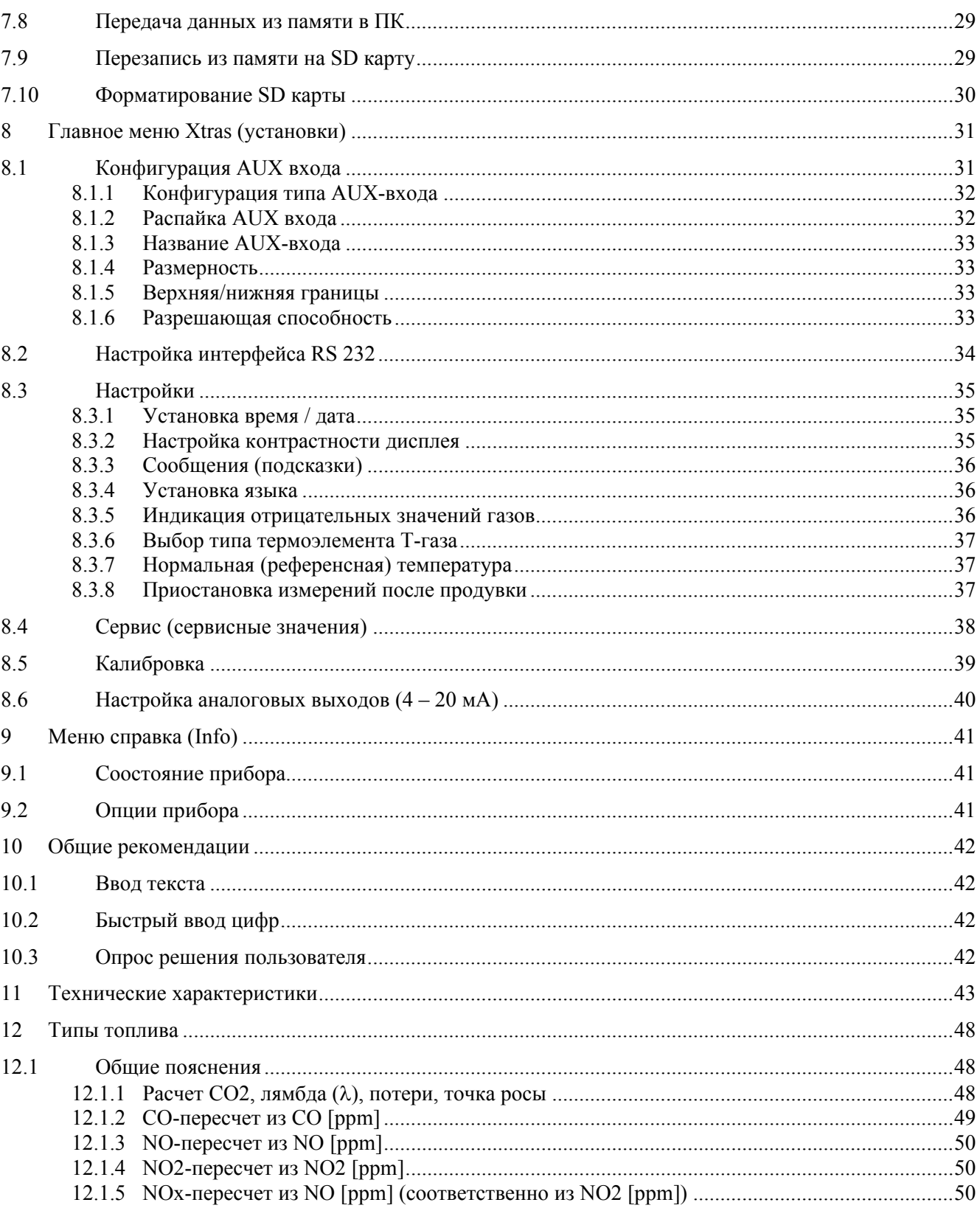

#### <span id="page-6-0"></span>**2 Вступление**

Анализатор разработан для непрерывной работы и автоматических измерений концентрации компонентов дымовых газов (например,  $SO_2$ , CO, NO, NO<sub>2</sub> и т.д.).

#### **2.1 Фирма MRU GmbH**

Анализаторы изготовлены фирмой MRU GmbH в Германии

Мы специализируемся на производстве газоанализаторов с 1984г.

MRU изготовляет как серийные приборы, так и по индивидуальному проекту для специфических задач заказчика.

#### **3 Указания по технике безопасности**

Требования по технике безопасности выполнять безоговорочно.

Они являются существенной и нераздельной частью эксплуатационной документации.

Несоблюдение правил техники безопасности может привести к потере гарантии.

#### **Квалифицированный персонал**

Определенные работы на приборе и его принадлежностях может проводить только квалифицированный персонал. Здесь подразумевается персонал, который на основании образования, знаний и опыта уполномочен квалифицированно и ответственно распознавать и предупреждать возможные опасности.

#### **Размещение и установка**

Размещение, монтаж, ввод в эксплуатацию и техобслуживание производится только обученным и квалифицированным персоналом и проверяется ответственными лицами.

Некоторые работы, например подвод электропитания, требуют специальных знаний и допусков. Лица, проводящие эти работы, должны иметь подготовку и инструктаж, соответствующий степени сложности работ. Прибор может быть опасным при работе, особенно если не соблюдать правила техники безопасности.

#### **Сервис**

Системные блоки приборов предусмотрены для работы в устройствах с высоким напряжением. Неправильная эксплуатация или обслуживание прибора во время монтажа, запуска или работы могут привести к серьезным травмам персонала или к выходу из строя прибора.

Во избежание неправильной работы прибора, необходимо проводить плановые работы и сервис только квалифицированным персоналом.

#### **Обязательные правила безопасной работы и эксплуатации!**

- **обученный и уполномоченный персонал**
- **обязательное отключение электропитания перед началом работ**

#### **При сервисных работах обратить внимание на горячие поверхности!**

#### **Внимание, опасность ожога! Надеть защитные перчатки!**

#### **Неисправности**

Отклонение от обычной работы необходимо считать первым признаком ошибки. Такими признаками могут быть:

- сильное колебания результатов измерений
- повышенное потребление тока или нарушение электроснабжения
- повышенная температура внутри прибора
- необычные шумы или запахи.

#### Служба контроля качества MRU GmbH

# <span id="page-7-0"></span>**Клавиатура**

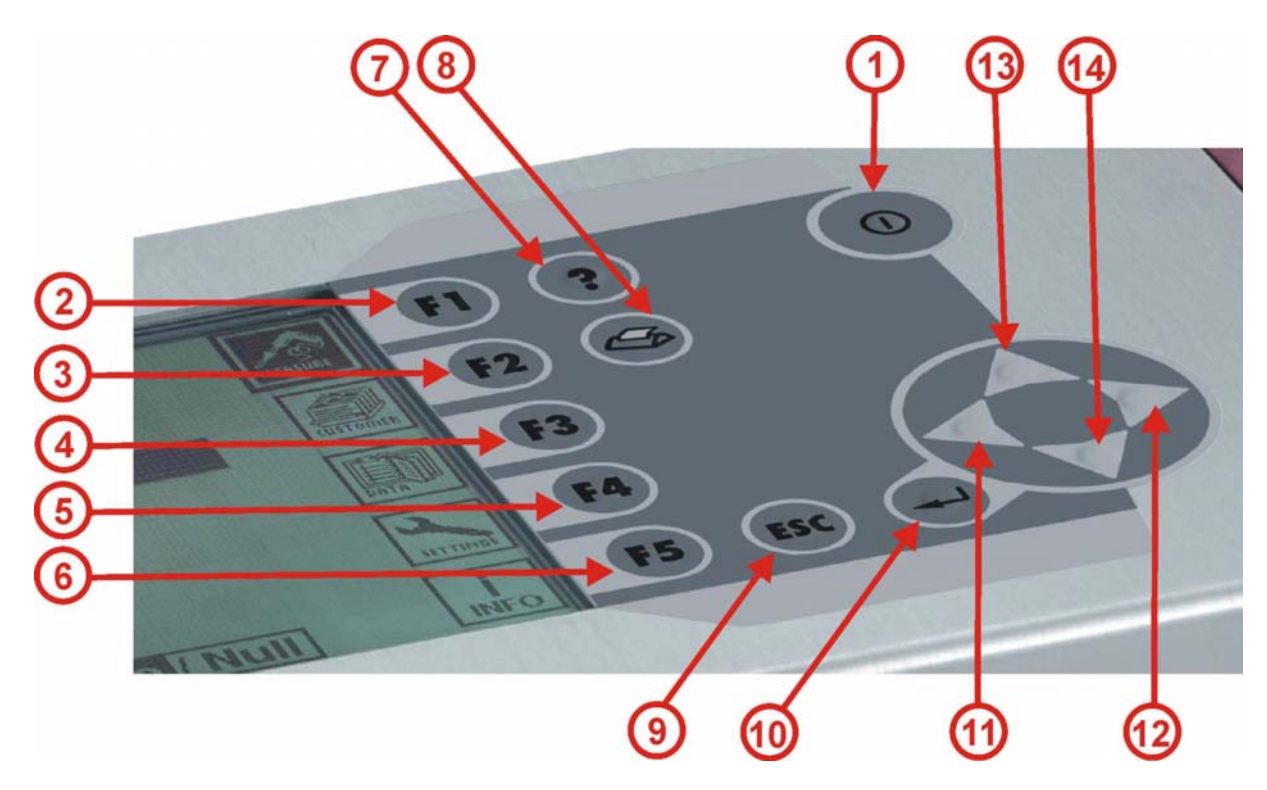

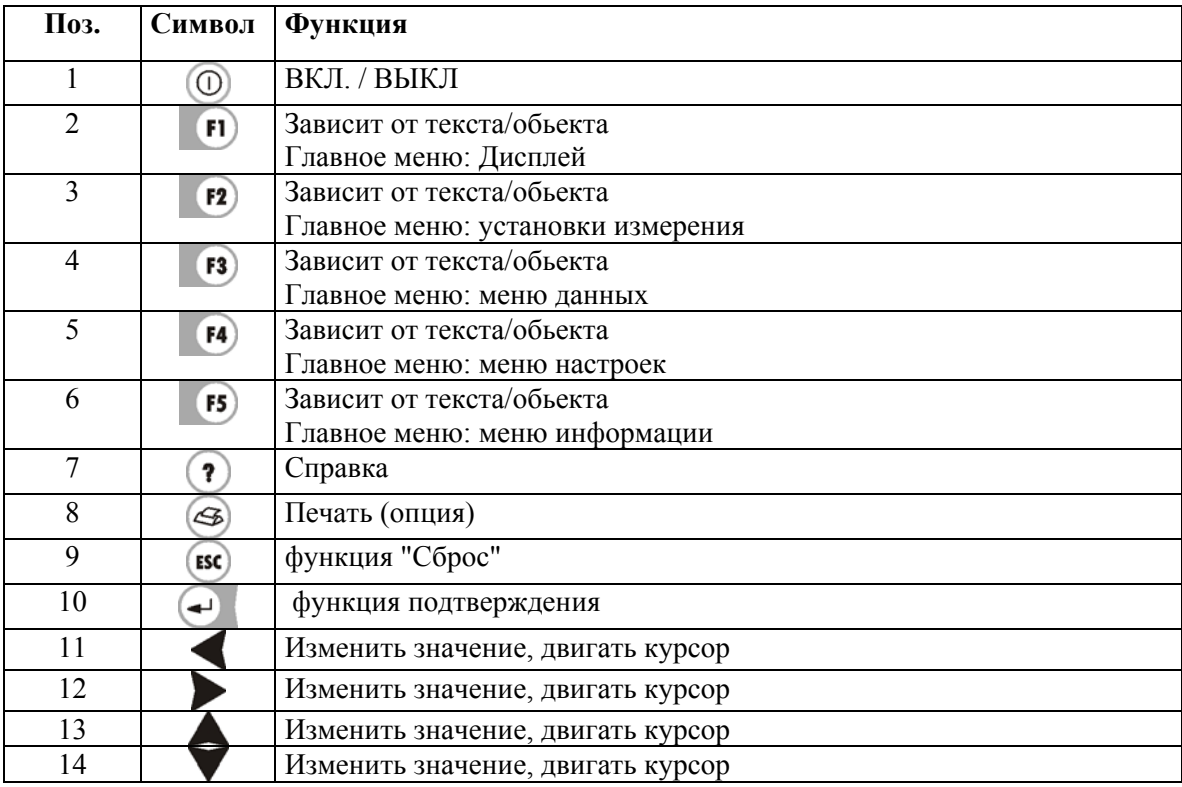

#### <span id="page-8-0"></span>**5 Эксплуатация**

#### **5.1 Просмотр меню**

Настоящее Руководство по эксплуатации базируется на структуре главного меню.

**В данном Руководстве описаны все возможные функции и опции. Поэтому, возможности Вашего газоанализатора могут не совпадать с данным Руководством по эксплуатации. Это касается ИК модулей, электрохимических сенсоров, и т.д.** 

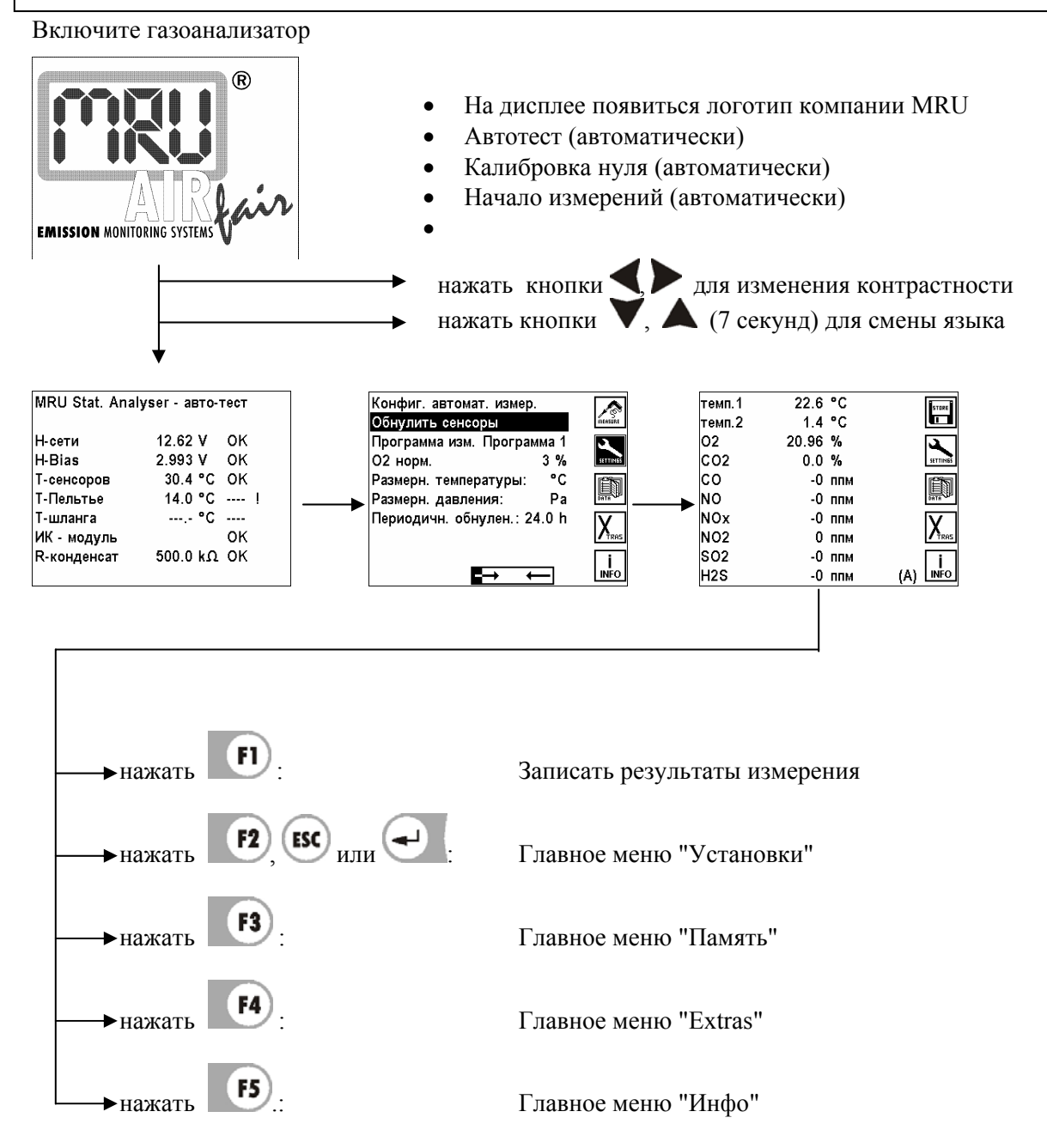

После включения проходит автоматически автотест и калибровка нуля. Затем, автоматически стартует программа измерений и на экране индицируются актуальные Данные измерений (главное меню измерений)

Кнопками  $\begin{pmatrix} 1 \\ 1 \end{pmatrix}$ ,  $\begin{pmatrix} 1 \\ 2 \end{pmatrix}$ ,  $\begin{pmatrix} 1 \\ 3 \end{pmatrix}$ ,  $\begin{pmatrix} 1 \\ 4 \end{pmatrix}$ ,  $\begin{pmatrix} 1 \\ 4 \end{pmatrix}$ ,  $\begin{pmatrix} 1 \\ 1 \end{pmatrix}$ ,  $\begin{pmatrix} 1 \\ 3 \end{pmatrix}$ ,  $\begin{pmatrix} 1 \\ 1 \end{pmatrix}$ ,  $\begin{pmatrix} 1 \\ 1 \end{pmatrix}$ ,  $\begin{pmatrix} 1 \\ 1 \end{pmatrix}$ ,

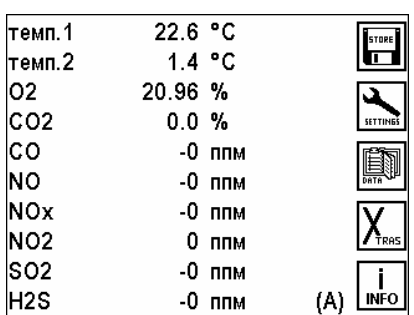

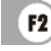

# **Главное меню "Установки"**

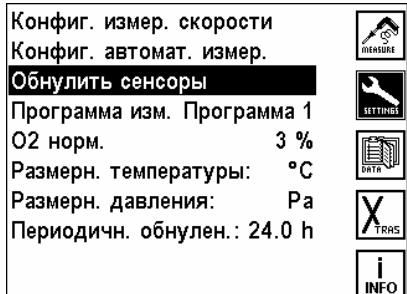

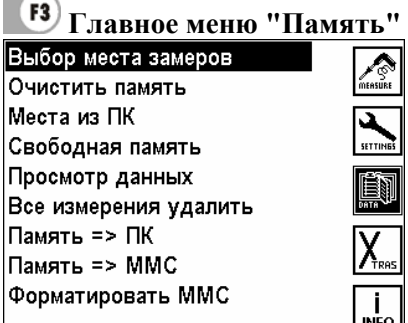

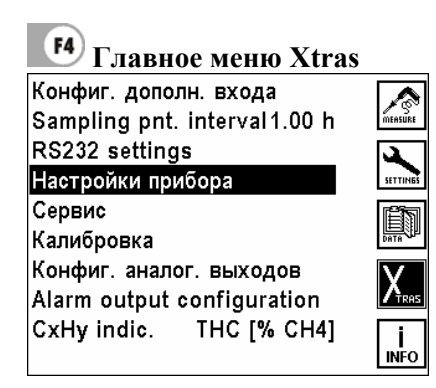

 **Записать данные измерений** *см. глава 5.1* 

# **Меню «Установки»** *см. глава 6*

- Измерение потока *см. глава 6.5*
- Автоматическое измерение *см. глава 6.6*
- Калибровка нуля *см. глава 6.7*
- Программа измерений *см. глава 6.2*
- Тип топлива *см. глава 6.3*
- Размерность температуры *см. глава 6.8*
- Размерность давления *см. глава 6.9*
- Периодичность калибровки нуля *глава 6.10*
- **Главное меню "память"** *см. глава 7*дает доступ к функциям
- Выбор блока *см. глава 7.2*
- Стереть все блоки *см. глава 7.3*
- Принять блоки из ПК *см. глава 7.4*
- Информация о свободной памяти *глава 7.5*
- Просмотр данных *см. глава 7.6*
- Стереть все данные *см. глава 7.7*
- Передать данные в ПК *см. глава 7.8*
- Копировать данные на SD карту *глава 7.8*
- Форматировать SD карту *см. глава 7.10*
- **Гланое меню Xtras** *см. глава 8*  **дает доступ к:**
- AUX входу *см. глава 8.1*
- Установкам порта RS232 *см. глава 8.2*
- Установкам *см. глава 8,3*
- Сервисным значениям *см. глава 8.4*
- Сервису *см. глава 8.5*
- Конфигурации аналоговых выходов *см. 8.6*

<span id="page-10-0"></span>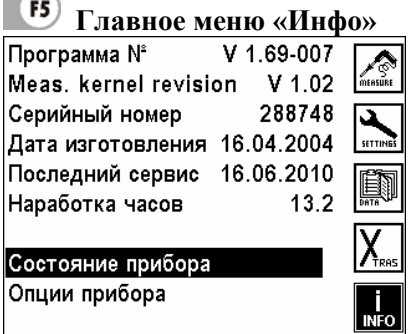

 **Главное меню «Инфо»** *см. глава 9*  **дает доступ к:** 

- Статусу прибора *см. глава 9.1*
- Опциям прибора *см. глава 9.2*

#### **5.2 Включение / выключение анализатора и функция Таймер**

После подключения к сети переменного тока на экране появится изображение логотипа MRU, затем будет индицироваться тип прибора (MRU Vario Plus), а также степень зарядки аккумулятора и значения напряжений и температур)

#### **5.2.1 Включение / выключение анализатора**

Анализатор включается кнопкой ON/OFF При выключении анализатора кнопкой  $\circled{0}$  будут сохранены все изменения настройки. **MRU Vario Plus MRU Vario Plus MRU Vario Plus** Возврат Возврат Возврат Конфигурацию запомнить Конфигурацию запомнить Конфигурацию запомнить Зарядить аккум. Зарядить аккум. Прибор выключить Установить нуль тяги/давления Установить нуль тяги/давления Установить нуль тяги/давления  $\begin{array}{c} \end{array}$ Работа без подключения сети:  $\blacktriangledown$ ,  $\blacktriangle$ : выбор функции После включения на дисплее индицируется несколько секунд логотип MRU.

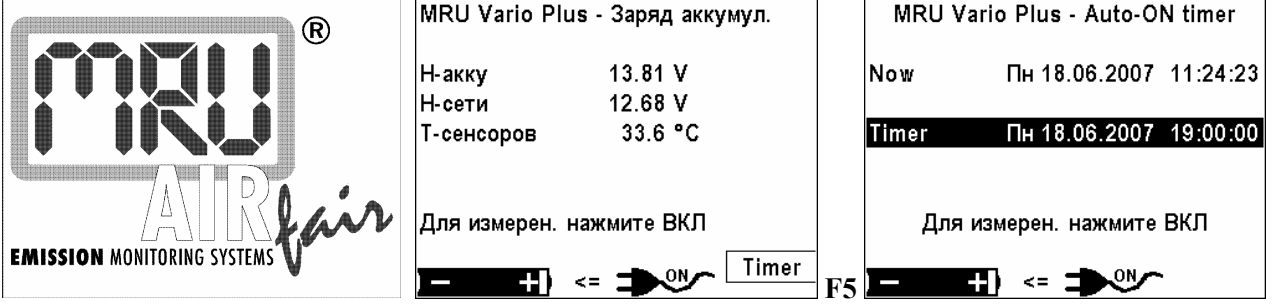

#### <span id="page-11-0"></span>**5.2.2 Функция Таймер**

Функция Таймер позволяет программировать время, к которому анализатор должен быть готов. Т.е. анализатор, подключенный к сети переменного тока может быть запрограммирован Пользователем таким образом, что в определенное время он автоматически включится и будет готов к измерениям.

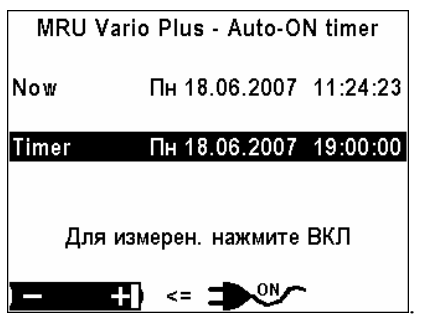

Пример:

Вы хотите начать измерения утром в 8:00. Вечером Вы должны подключить анализатор в сети переменного тока и настроить таймер на время 5:00. В 5:00 утра анализатор включится и течении 3 часов будет прогреваться. Когда Вы прибудете в 8:00 утра, анализатор будет полностью готов к ответственным измерениям. Повышенная точность измерения будет достигнута за счет длительного времени стабилизации компонентов анализатора. Особенно это актуально для инфракрасных сенсоров. Вам будет необходимо лишь обнулить анализатор в течении нескольких минут, после чего можно приступить к ответственным измерениям

#### **5.2.3 Выключение анализатора / зарядка аккумуляторов**

При выключении анализатора кнопкой  $\circled{0}$  будут сохранены все изменения настройки.

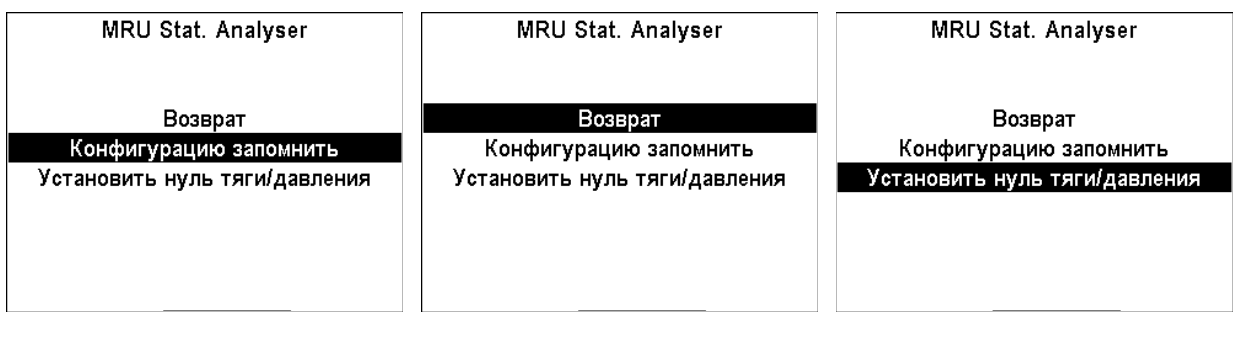

После выключения активизируется функция зарядки аккумуляторов, при условии, что анализатор подключен к сети

#### <span id="page-12-0"></span>**5.3 Автотест**

После включения и индикации логотипа MRU, на экране индицируется тип прибора и параметры анализатора (значение актуальных напряжений и температур)

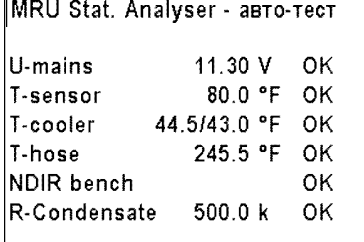

В течение автотеста анализатор проверяет состояние всех систем

При условии что все параметры измерительной системы соответствуют корректным значениям, анализатор начнет автоматически проводить калибровку нулю.

Если на дисплее в течении более 30 минут индицируется символ "!" , автоматическое обнуление будет приостановлено. В этом случае Пользователь должен действовать в соответствии с Руководством по сервису.

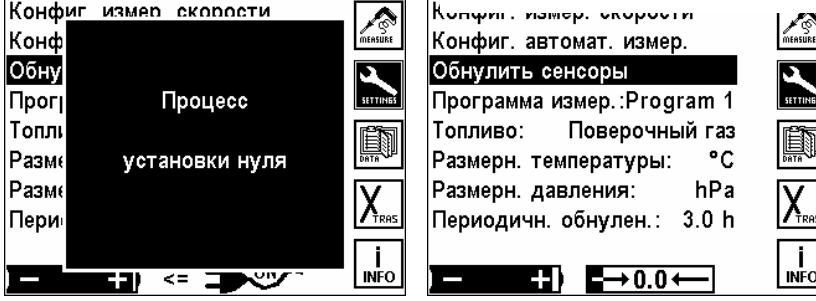

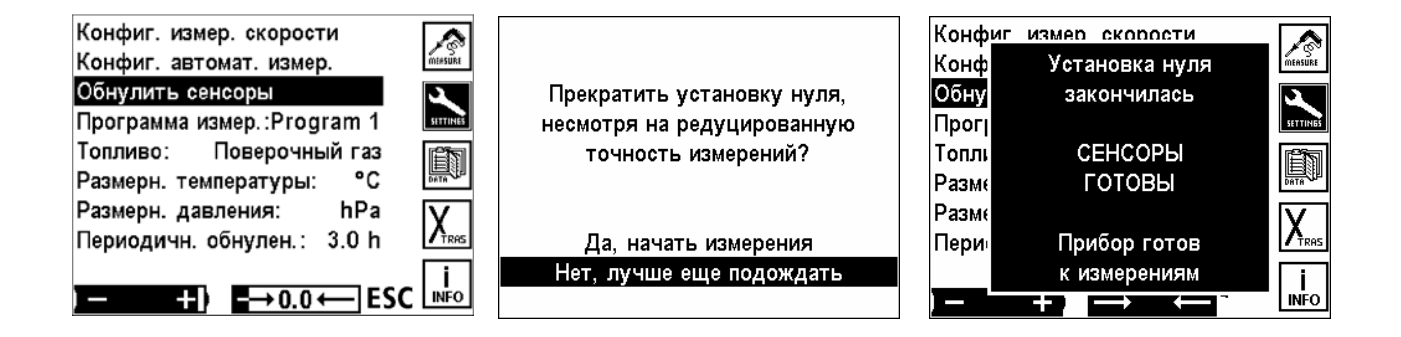

Калибровка нуля может начаться лишь после окончания процесса прогрева и термостабилизации ИК измерительных сенсоров. В зависимости от типа установленных сенсоров и температуры воздуха время стабилизации может отличаться, но оно не может быть меньше 30 минут. Отбор пробы в это время не производится, при этом, многие функции меню доступны.

После завершения процесса прогрева и термостабилизации, в газоанализаторе автоматически производится калибровка нуля, а затем он начнет процесс измерения. При этом, на дисплее будет индицироваться главное окно измерений

#### MRU GmbH VARIOplus Industrial Руководство по эксплуатации

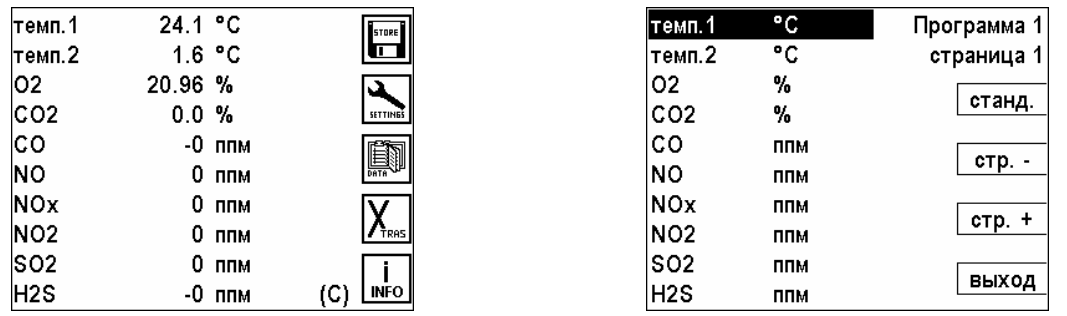

На дисплее можно индивидуально устанавливать окно измерений до 5 страниц

Эта конфигурация действует только для выбранной программы измерений и сохраняется при выключении анализатора.

Анализатор записывает последние установки параметров программы измерений, топлива и т.д.

Индикацию на дисплее можно переключить в режим "ZOOM"

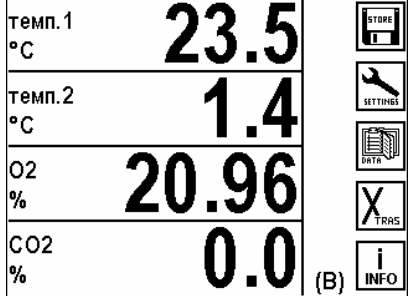

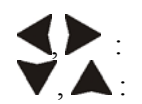

EI)

**. В изменить страницу**<br>**Применить страницу** переключение инди

переключение индикации: 4 параметров на страницу (zoom) или 10 параметров на страницу

: Записать мгновенные значения данных измерений

- $($   $\mathbf{E} \mathbf{S}^{\prime}$  /  $\mathbf{E}$   $\mathbf{P}$   $\mathbf{S}$  . Переход в Меню установки измерений
- .: Переход в меню Память
- : Переход в меню Xtras
- : Переход в меню «Инфо»

#### <span id="page-14-0"></span>**5.4 Охладитель пробы**

Работа встроенного газового холодильника основана на термоэлектрическом эффекте Пелтье. Он охлаждает газовую пробу, при этом конденсат автоматически удаляется из анализатора при помощи перельстатического насоса. При работе от сети переменного тока охладитель доводит пробу до значения точки росы +5º. Если анализатор работает от встроенных аккумуляторов охладитель доводит температуру пробы до значения +10º С. Это сделано для

экономией энергии и увеличения времени автономной работы анализатора.

#### **5.5 Обогреваемая линия**

Работа с обогреваемой линией возможна только при электропитании от сети переменного тока. Это связано с высоким потреблением энергии обогреваемой линией.

#### **5.6 Индустриальный газозаборный зонд**

Работа с индустриальным газозаборным зондом возможна только при электропитании от сети переменного тока.

Это связано с высоким потреблением энергии обогреваемым фильтром индустриального газозаборного зонда.

#### <span id="page-15-0"></span>**6 Главное меню – установки измерений**

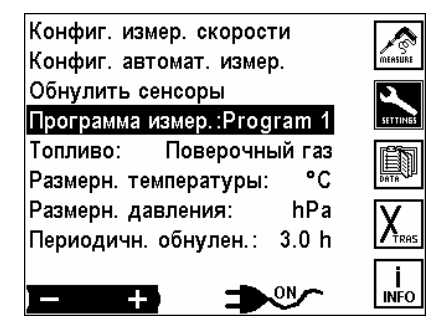

, :выбор параметров измерений

- 
- измерение потока *см. глава* 6.5<br>• конфигурация автоматического измерения *см. глава* 6.6<br>• начать новую калибровку нуля *см. глава* 6.7 • конфигурация автоматического измерения **см.** *см. глава* 6.6
- начать новую калибровку нуля **см***. глава* 6.7
- конфигурация программ измерений **см**. *глава* 6.1
- конфигурация топлива *см. глава 6.3*
- выбор программы измерений  $\alpha$  *см. глава* 6.1
- выбор топлива  $\alpha$ *,*  $\alpha$  *. глава* 6.3
- выбор размерности температуры  $c \mathcal{M}$  *см. глава* 6.8
- выбор размерности давления  $\bullet$  **6.9** *см. глава* 6.9

# **6.1 Выбор программы измерений**

Различные программы измерения помогают пользователю быстро выбрать подходящий тип одной из 4 предварительно сконфигурированных программ. В каждой из программ можно индивидуально настроить последовательность индикации и распечатки, размерности, и т.д.

Анализатор запоминает тип топлива после повторного включения.

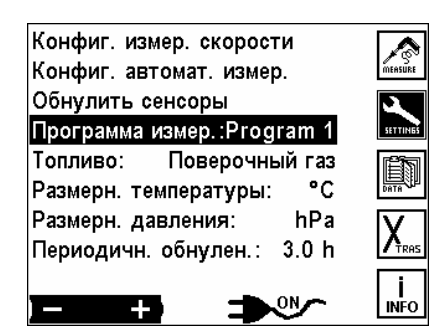

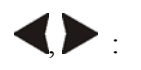

Изменять Программу измерений (Программа 1... Программа 4) Названия этих программ может изменяться Пользователем *см. глава 10.1* 

#### <span id="page-16-0"></span>**6.2 Конфигурация программы измерений**

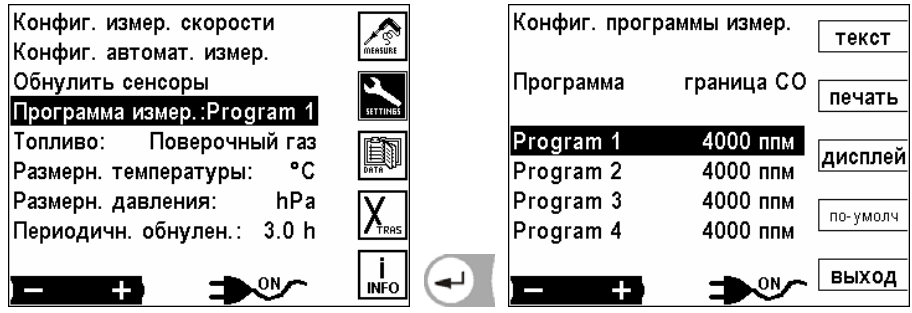

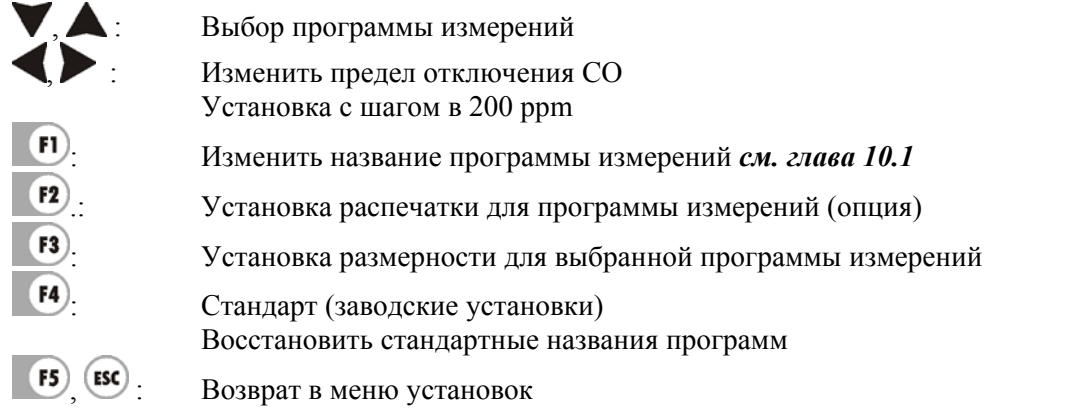

#### **6.2.1 Предел СО**

Выбрав программу измерения кнопками , можно изменить порог отключения электрохимического сенсора CO. Это функция защищает электрохимический сенсор СО от перегрузок. Установка значений границы срабатывания отключения сенсора СО производится с шагом с шагом в 200 ppm или 1000 ppm.

#### **6.2.2 Конфигурация индикации на дисплее**

Для каждой Программы измерений можно самостоятельно установить, какие данные измерений должны индицироваться на экране. Программа измерений имеет 5 страниц с 10 строками. Во время измерений можно листать страницы вперед и назад.

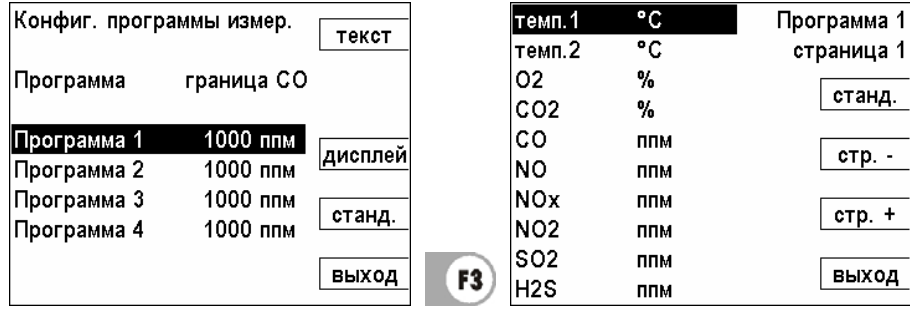

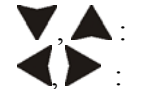

переместить курсор

добавить / удалить параметр из списка индикации

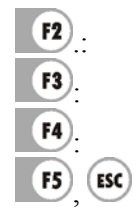

.: возврат к заводским установкам

: переход на страницу вниз

: переход на страницу вверх

**F5** (ESC) возврат в меню Конфигурация меню измерений

#### <span id="page-17-0"></span>**Замечание:**

Один и тот же параметр можно индицировать на нескольких страницах. Если напр. T-газа необходимо постоянно индицировать, то этот параметр можно установить на всех страницах в первой строке. Если страница состоит из пустых строк, то во время просмотра страниц Окна измерений она не индицируется.

#### **6.2.3 Конфигурация распечатки протокола измерений**

В каждой программе измерений устанавливается, какие значения должны распечатываться.

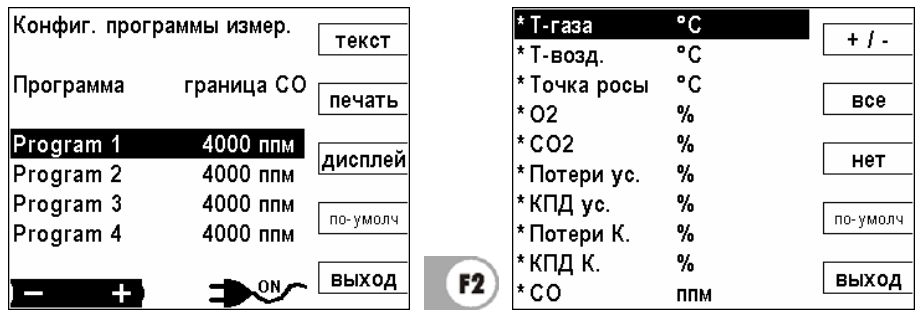

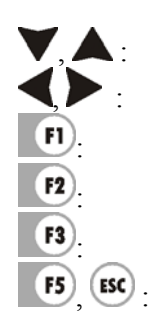

Передвигать курсор (вверх или вниз список передвигается) Включать или выключать величину из распечатки : Включать или выключать величину из распечатки : Включить все значения в распечатку : Выключить все значения из распечатки

**F5** (ESC). Возврат в окно метода измерений

Распечатываемые величины помечаются значком "\*". Список значений может иметь, в зависимости от опций прибора, более 40 строк.

#### **6.3 Выбор топлива**

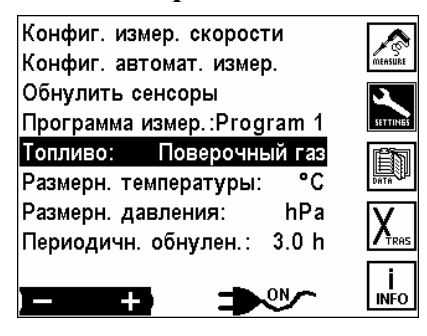

**Примечание:** 

Изменить топливо, анализатор сохранит данное топливо для выбранной программы.

В списке топлив индицируются только выбранные топлива! *см. глава 6..3*

Выбранные топлива помечены символом «\*»!

<span id="page-18-0"></span>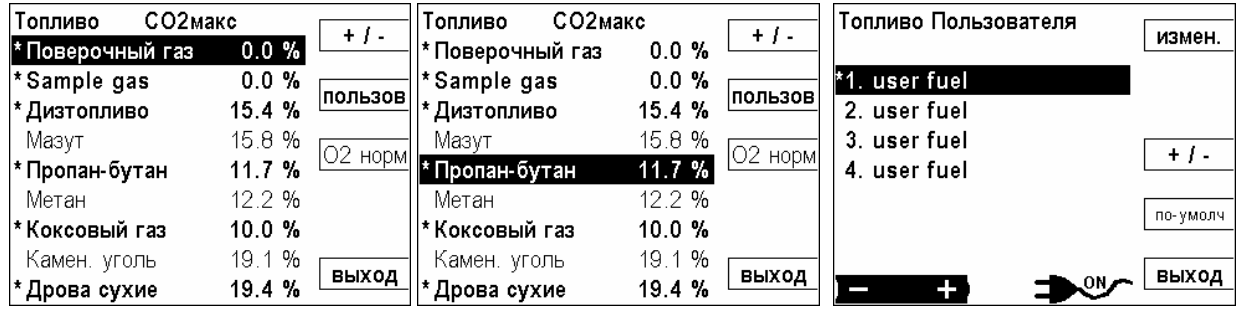

#### **6.4 Конфигурация топлива**

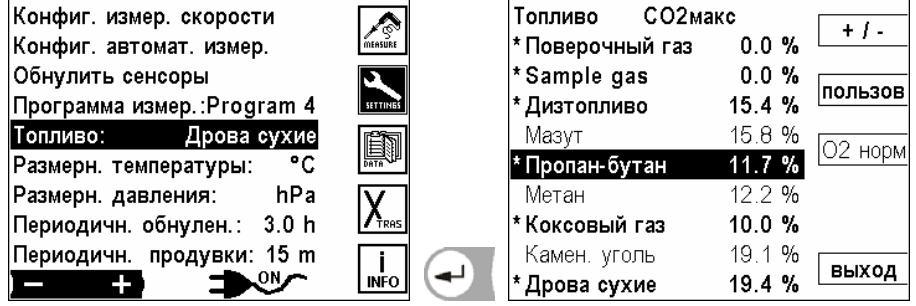

Здесь может быть произведен выбор списка топлив, которые используются В меню измерений, в строке «Топливо» появятся только **выбранные (активированные** «\*»**) топлива**!

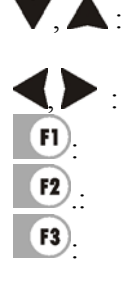

 $\blacktriangledown$ ,  $\blacktriangle$ : Двигать курсор, при необходимости просматривать список топлив вверх \ вниз (топлив в списке больше, чем видим в окне!)

Выбранное топливо вкл.-/выключить (ВКЛ. = помечено \*)

: Выбранное топливо вкл.-/выключить (ВКЛ. = помечено \*)

.: Переход в окно индивидуальных топлив

: Изменить нормативное значение O2 для выбранного топлива и справочные данные этого топлива.

F5 ESC. **ВОЗВРАТ В МЕНЮ УСТАНОВОК** 

# **6.4.1 Конфигурация индивидуального топлива**

В этом окне можно установить четыре индивидуальных топлива. Устанавливаются название и все параметры (СО<sub>2</sub>, О<sub>2</sub>-относительная величина и коэффициенты А2 и В) Точно как и обычные стандартные топлива – индивидуальные можно включать \ выключать.

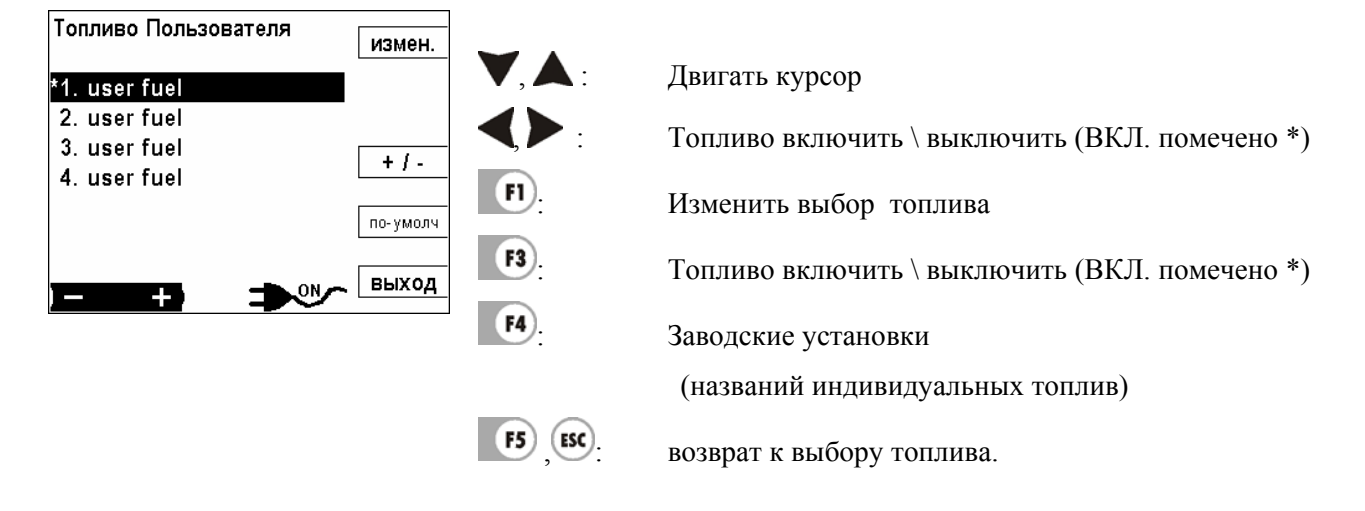

### <span id="page-19-0"></span>**6.4.2 Изменение параметров индивидуального топлива**

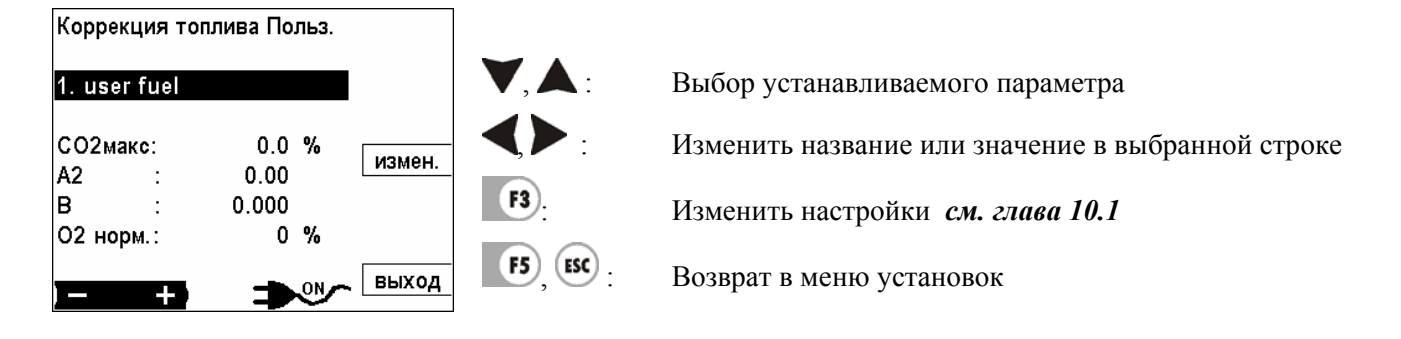

#### <span id="page-20-0"></span>**6.5 Конфигурация измерения потока**

Эта опция дает возможность измерять скорость потока в дымовых трубах и дымоходах Измерение потока проходит в фоновом режиме. При соответственно сконфигурированном окне на экране будет индицироваться скорость потока, в [м/с], объемный расход здесь в [м<sup>3</sup>/с] и количество выбросов, например CO в [мг/с]. *см. глава 6.1*

Величины, которые необходимо измерять:

- Динамическое давление: измеряется трубкой Пито
- Статическое давление: измеряется трубкой Пито
- 
- Температура уходящих газов измеряется термопарой в зонде
- 
- Барометрическое давление измеряется барометром и считывается через AUX вход или вводится вручную клавиатурой

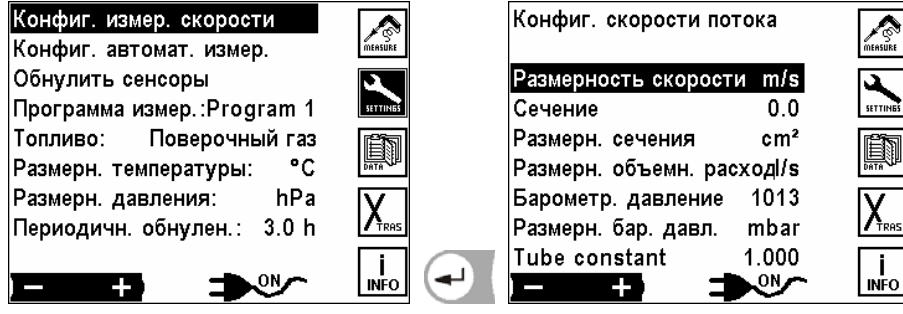

Конфигурация измерений потока:

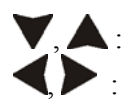

Двигать курсор

Изменять размерность размерность скорости: [м/сек] или [feet/s] площадь дымохода: быстрый ввод цифр *см. глава 10.2* размерность площади:  $[\text{cm}^2]$ ,  $[\text{inch}^2]$  или  $[\text{feet}^2]$ размерность потока:  $\left[\frac{\pi p}{eK}\right]$  ( $\pi$ )c),  $\left[\frac{m^3}{h}\right]$ (м<sup>3</sup>)ч) или [cfm]

#### Указание:

Ввод площади дымохода требуется только для объемного количества потока, потому что анализатор высчитывает объем потока из скорости и площади сечения. Расчет скорости происходит по формуле:

$$
v = 1,291 \sqrt{\frac{1000}{P \text{ process}}} \times \frac{273,15+T}{289} \times P \text{ dyn}
$$
\n
$$
\Gamma_{\text{AE}}
$$
\n
$$
v = \text{Cropocrb rasa [M/cek]}
$$
\n
$$
P \text{ proc.} = P \text{ Gapowerp.} + P \text{ crar. [rTla]}
$$
\n
$$
T = \text{Temneparypa rasa [C°]}
$$

P dyn. = Динамическое давление [Па]

#### **Подключение трубки Пито к анализатору**

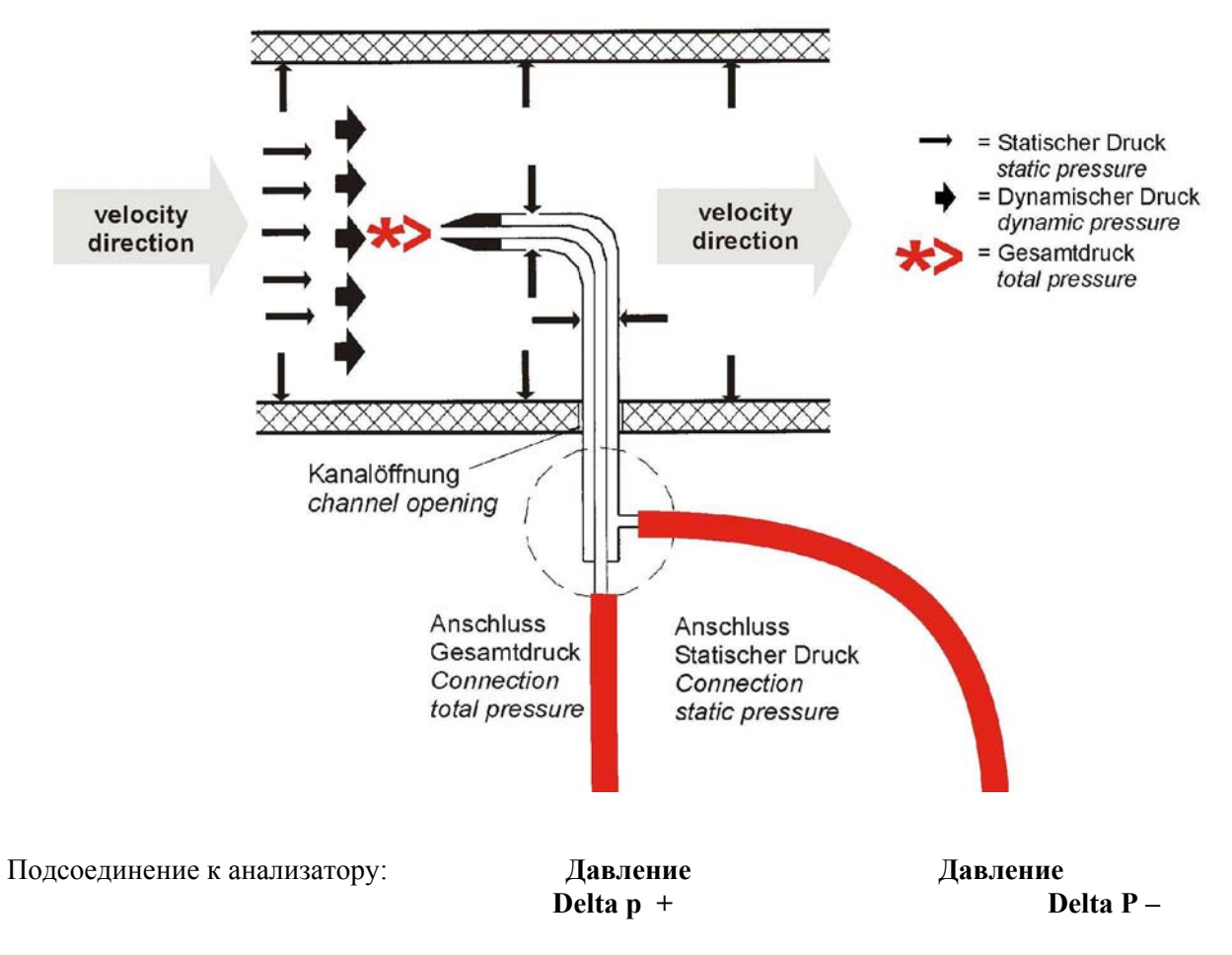

При соответствующей конфигурации окна

на дисплее будут индицироваться: скорость потока в [м/с], объем потока в [м<sup>3</sup>/с] и компонентов дымовых газов, например CO в [мг/с]. *см. глава 6.1*

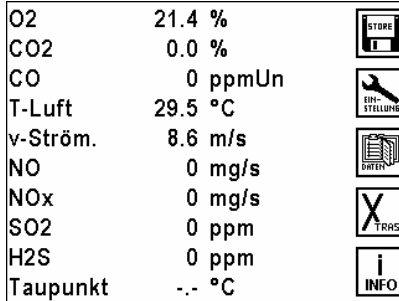

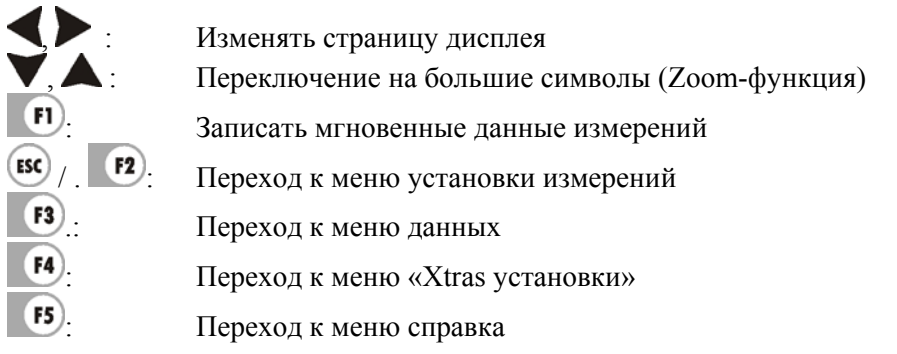

#### <span id="page-22-0"></span>**6.6 Автоматическое дискретное измерение / авто-измерения**

При помощи опции «авто-измерения» анализатор может самостоятельно проводить длительные измерения. Пользователь может индивидуально подстроить особенности измерительного автомата к своим настоящим требованиям.

При включенном авто-измерении прибор длительное время проводит анализ газа и в регулярные промежутки времени (интервалы) выполняет определенные действия.

Этими действиями могут быть печать и/или запись данных измерений. Данные измерений, которые распечатываются и/или сохраняются, могут быть как мгновенными значениями, так и усредненными за предыдущий интервал.

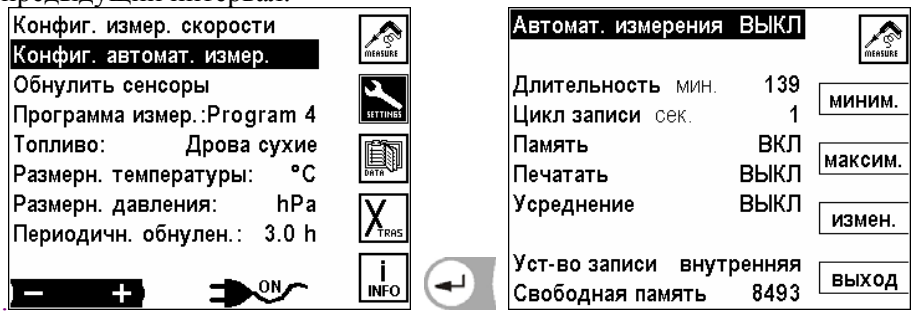

Если не выбран режим непрерывной кольцевой записи в память**,** то объем памяти ограничен. Соотношение между общей длительностью измерений и интервалом имеет определенные пределы, когда измерительный автомат должен записывать данные в память. *см. глава 6.6.2*

Прибор рассчитывает и ограничивает самостоятельно максимальную длительность измерений и соответственно минимальный интервал измерений в зависимости от количества свободных блоков памяти.

Это значит, чем меньше интервал измерений, тем меньше будет и максимальная длительность всех измерений. Чем длиннее общая длительность, тем длиннее минимальный интервал измерений. При включенной автоматической распечатке, интервал не может быть меньше чем цикл печати. Поэтому, анализатор не может иметь интервал менее чем 60 сек.

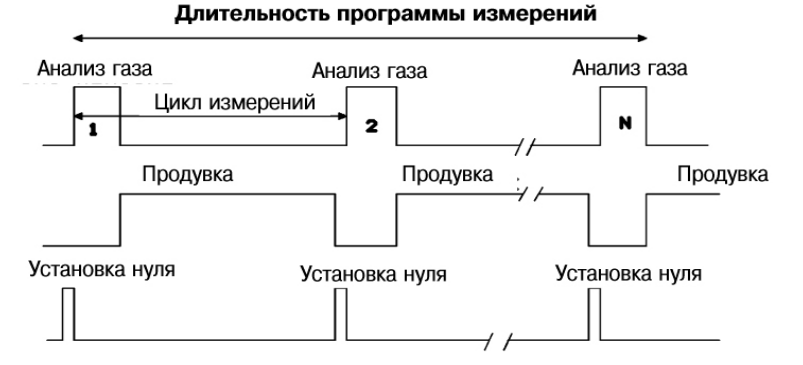

*Обратите внимание, чтобы при запуске авто-измерения в принтере было достаточно бумаги!!!*  При автоматической распечатке рекомендуется использовать новый и плотно скрученный рулон термобумаги.

Если во время авто-измерения возникнет необходимость вставить бумагу в принтер, то интервал измерения должен быть достаточным для замены бумаги.

Также при включенном авто-измерении возможна передача данных измерений через стандартный интерфейс RS232. Поэтому используя MRU программу (в комплекте поставки) можно проводить обработку результатов измерений (таблицы, графики).

Мы рекомендуем регулярно проводить калибровку нуля анализатора. При длительных измерениях у сенсоров может проявлять дрейф, и точность измерения может ухудшиться.

При проведении ответственных измерений рекомендуется уменьшить временной интервал между калибровками нуля. Прежде всего это относится к электрохимическим сенсорам.

 $\mathbb{R}^{\mathbb{Z}}$ 

#### <span id="page-23-0"></span>**6.6.1 Установки в автоматическом измерении**

При помощи автоматических измерений анализатор может самостоятельно протоколировать длительные измерения. Пользователь может индивидуально подстроить особенности измерительного автомата к своим настоящим требованиям.

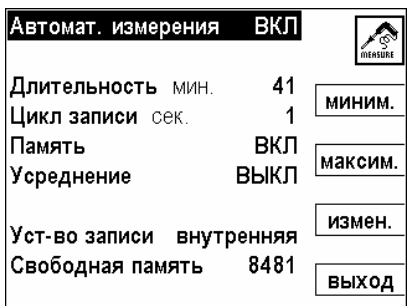

Возможные установки (при выключенном авто-измерении!)

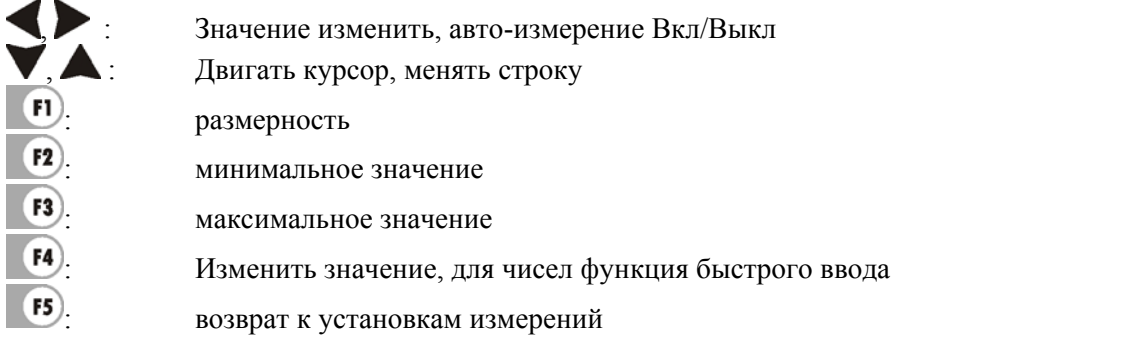

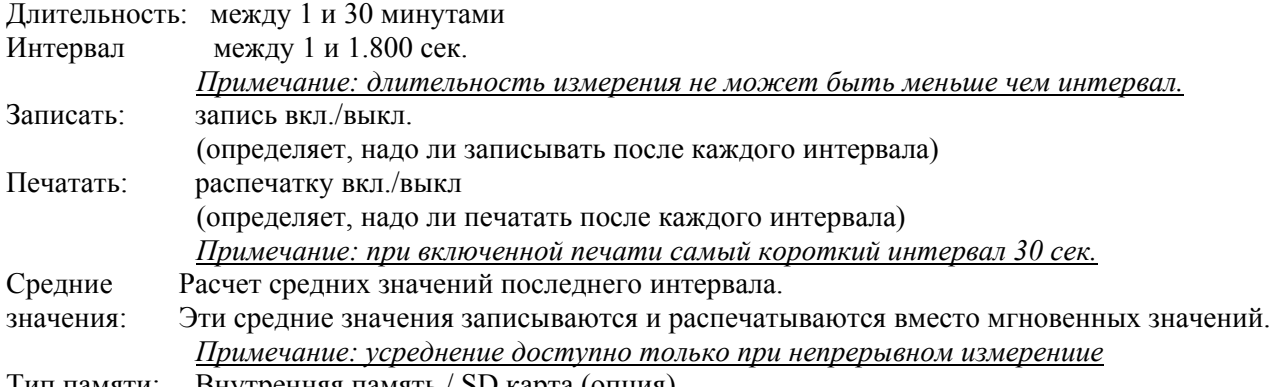

Тип памяти: Внутренняя память / SD карта (опция)

#### **6.7 Повторная калибровка нуля**

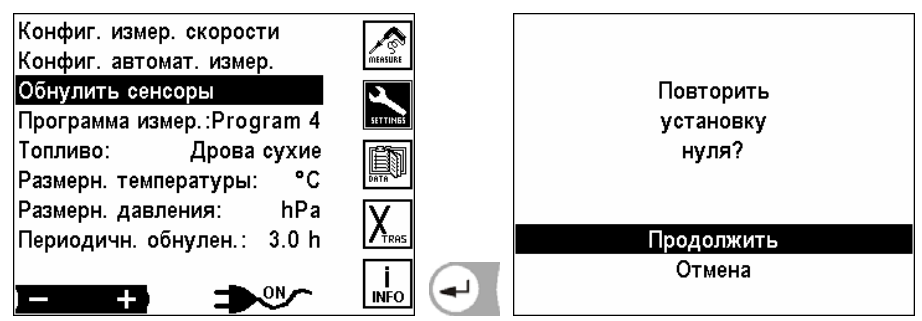

Т.к. данные измерений могут быть некорректными вследствие дрейфа нуля, то в анализаторе есть возможность активизировать новую калибровку нуля.

Прибор автоматически переключится от точки забора газа на воздух для калибровки нуля и потом обратно. Кроме ручной калибровки нуля можно сконфигурировать автоматическую калибровку нуля при помощи интервала калибровки *см главу 6.10*

#### <span id="page-24-0"></span>**6.8 Выбор размерности температуры**

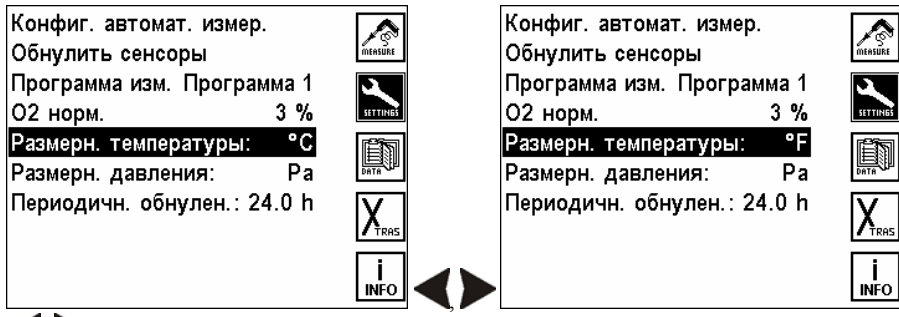

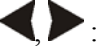

размерность температуры изменять между [°С] или [°F]

#### **6.9 Выбор размерности давления**

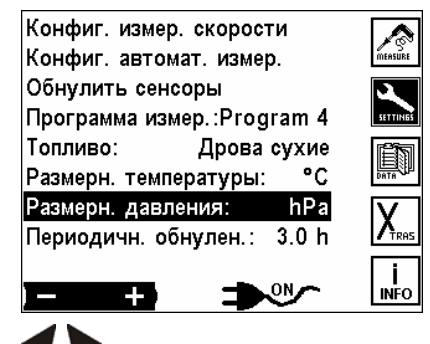

изменить размерность давления

Доступные варианты размерности давления, количество десятичных разрядов и коэф. перерасчета:

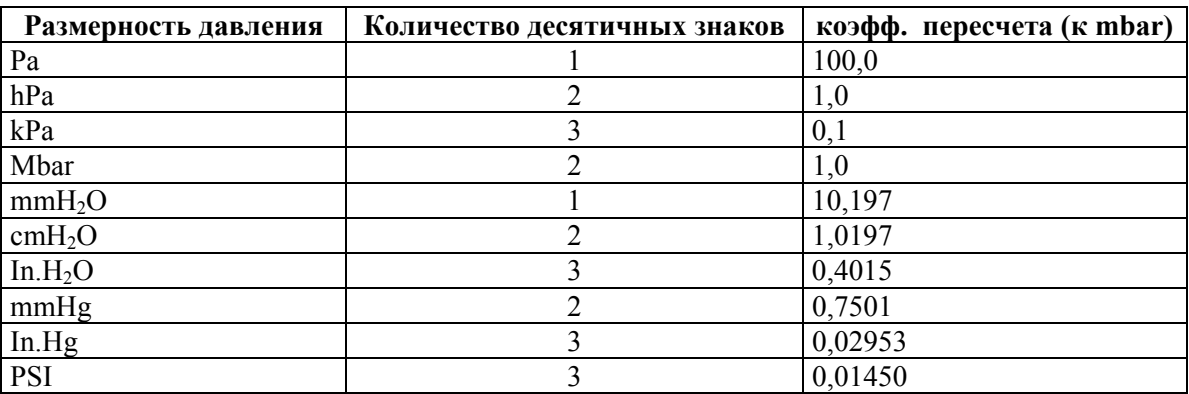

#### **6.10 Установка периодичности обнуления**

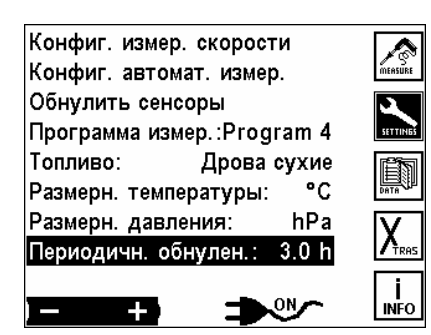

Изменять периодичность автоматического обнуления. (Возможные установки от 0,5 часа до 24,0 часов)

#### <span id="page-25-0"></span>**7 Главное меню данных**

Анализатор имеет память на 8.500 блоков измерений. Измерение должно соответствовать при записи объекту. Несколько измерений могут принадлежать одному объекту. В окне измерений данные одного объекта находятся рядом, потому что измерения в памяти сортируются по объектам.

Если память заполнена, то новое измерение нельзя записать, не очищая память полностью или частично

Блок измерения (это записанное в память измерение) содержит:

- Дату и время измерения
- Номер блока
- Измеренные данные
- Программу измерений и топливо

Нажать кнопку

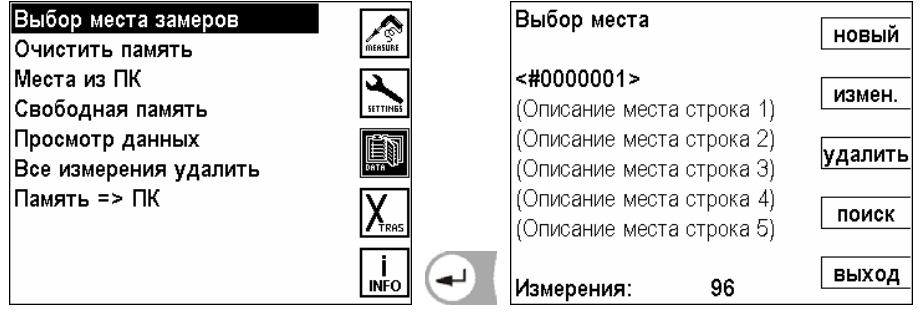

#### **7.1 Структура блока данных**

Блок данных состоит из:

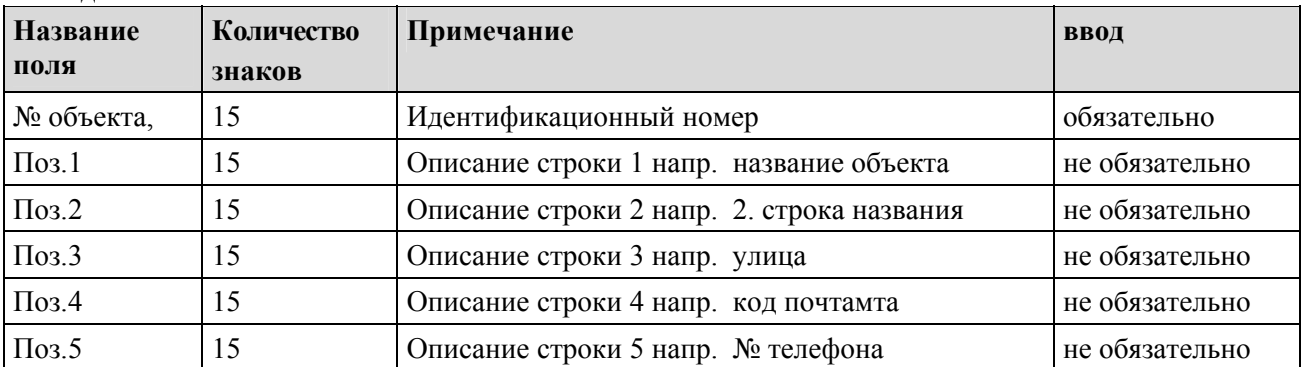

Под понятием *один объект* может быть записано *любое количество* блоков измерений. (ограничение - только объемом памяти) Необходимо только перед записью данных измерения выбрать соответствующий объект.

Рекомендация:

Если не используется управление объектами, но данные должны быть записаны, то создается объект, у которого в идентификационном номере вводится пустой символ. Потом прибор записывает все блоки данных без видимого номера объекта и присваивает их этому псевдообъекту. *См. главу 7.2*

#### **7.2 Создание нового блока данных объекта**

В окне **выбор объекта** нажать клавишу F1=*НОВЫЙ*, анализатор требует сразу ввода идентификационного номера объекта. Окно **ввод текста** открывается ввода номера объекта. При сбросе ввода или если не было введено знаки, новый объект не создастся.

После ввода номера устройства можно в следующих 5 строках вводить опись объекта.

<span id="page-26-0"></span>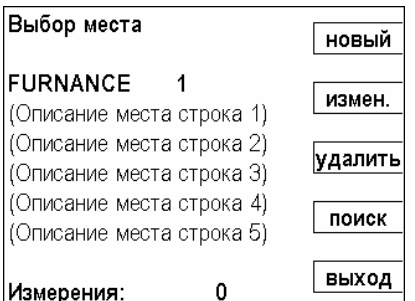

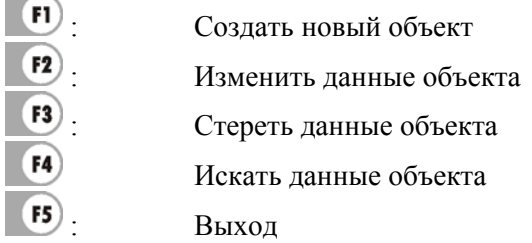

#### **7.3 Удалить все блоки**

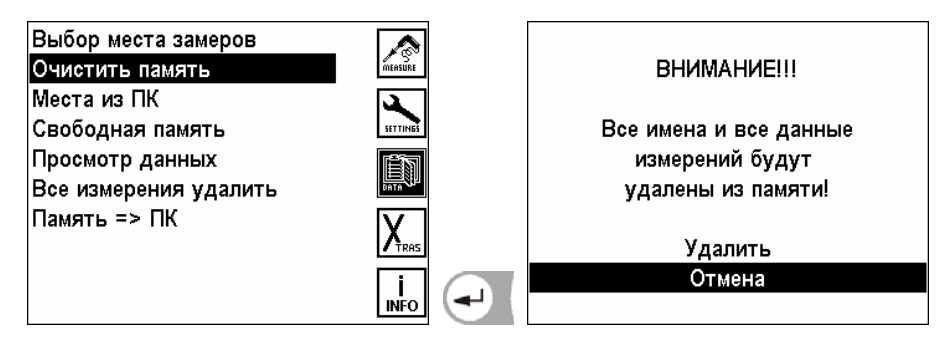

Все объекты с данными будут стерты

#### **7.4 Получение данных из ПК**

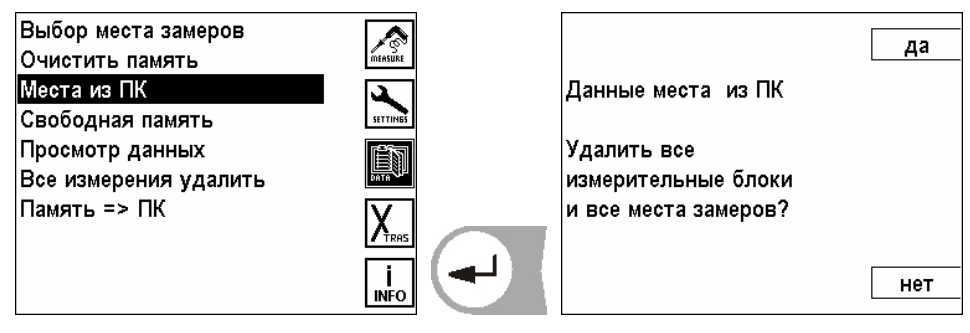

Анализатор может принять через интерфейс RS 232 данные об объекте из ПК.

Для этого необходимо установить на ПК программу MRU OnlineView (в комплекте поставки) Перед передачей данных необходимо установить связь между MRU-прибором и ПК. Кабель для передачи данных подключить к интерфейсу (COM1 или COM2) ПК и к разъему RS232

анализатора. MRU OnlineView

Анализатор запрашивает, стереть ли все ранее записанные в память анализатора блоки объектов или надо дополнить новыми блоками.

- ДА: Стереть все ранее записанные блоки объектов с данными измерений. Принятые блоки данных образуют новый каталог объектов.
- НЕТ: Ничего не стирается, полученные данные дополняют каталог объектов в приборе. Для уже существующих номеров объектов описание их дополняется, а данные измерений остаются.

Анализатор получает данные из ПК.

Если связь установлена, то анализатор сообщает:

 *"Ожидание данных"*.

<span id="page-27-0"></span>Передачу данных можно всегда прервать клавишей .

Если передача данных, несмотря на правильное соединение не в порядке, прибор выдает сообщение:

### *"ВНИМАНИЕ" Передача безуспешна!*

При таком сообщении произошел сбой в передаче данных. Мы рекомендуем заново запустить программу передачи на ПК и повторить передачу.

#### **7.5 Информация о свободной памяти**

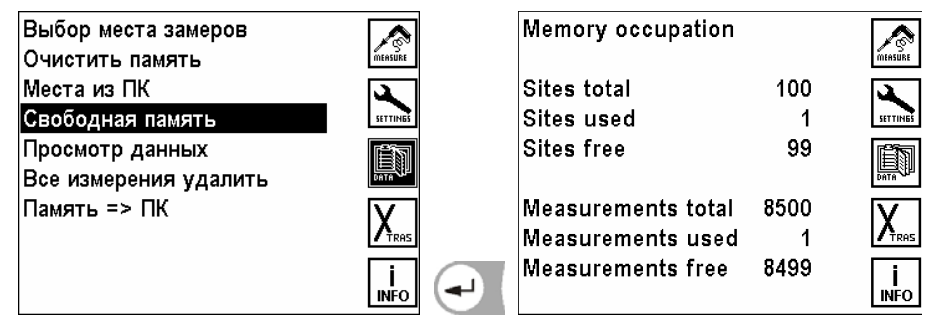

В окне «Информация о свободной памяти» информация о количестве блоков памяти, о свободных и занятых блоках.

#### **7.6 Просмотр данных**

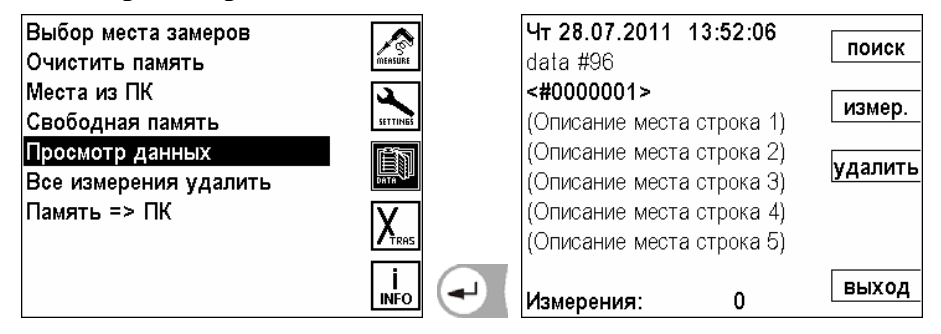

Просмотр измерения вперед и назад F1 : поиск измерения за номером объекта F<sub>2</sub> : блок данных измерения  $F3$  : выбранное измерение стереть F<sub>5</sub> : выход из окна, назад в меню данных

#### **7.7 Все измерения удалить**

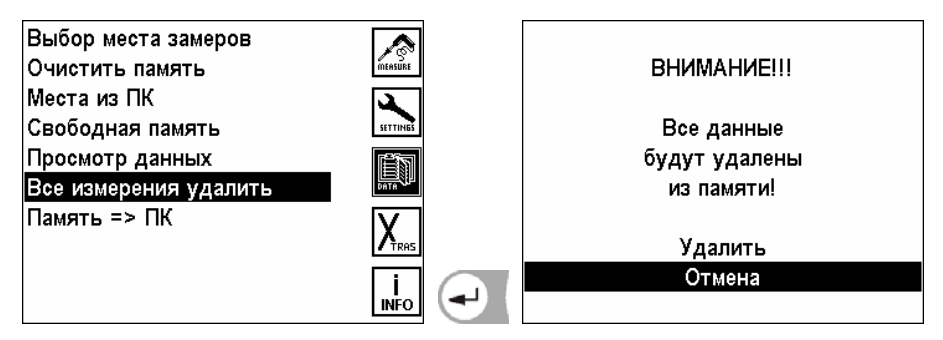

Все измерения будут удалены.

#### <span id="page-28-0"></span>**7.8 Передача данных из памяти в ПК**

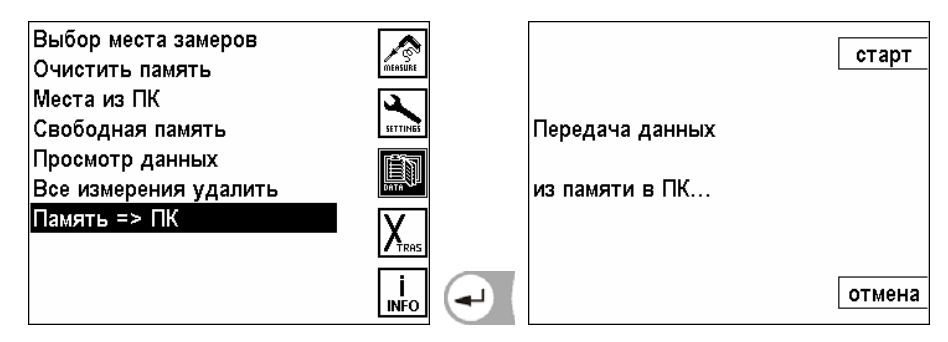

#### **7.9 Перезапись из памяти на SD карту**

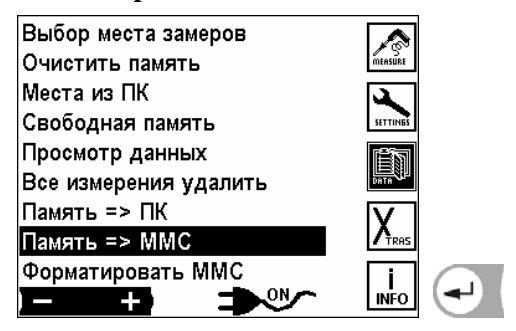

Можно использовать только SD карту арт. № 59837. Эта карта помечена наклейкой с логотипом MRU на обратной стороне. При применении неоригинальных SD карт следует сообщение об ошибке. SD карту можно использовать для записи автоматических измерений и для копирования. Эти данные могут потом обработаны на ПК программой MRU OnlineView.

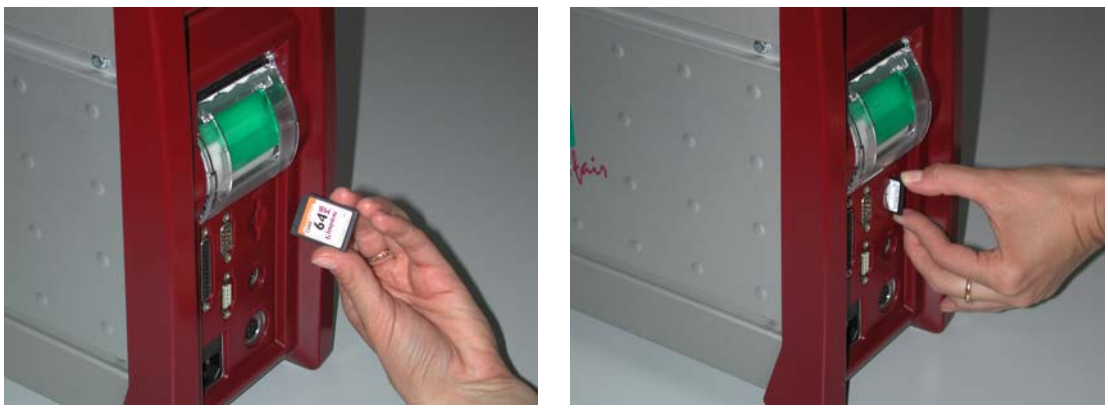

Вставить карту до упора. Для извлечения карты необходимо повторно нажать в сторону прибора для освобождения стопора.

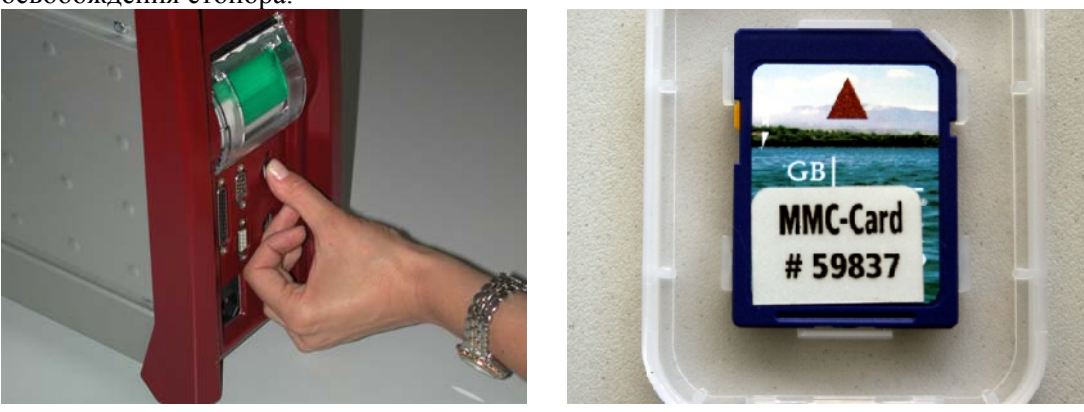

<span id="page-29-0"></span>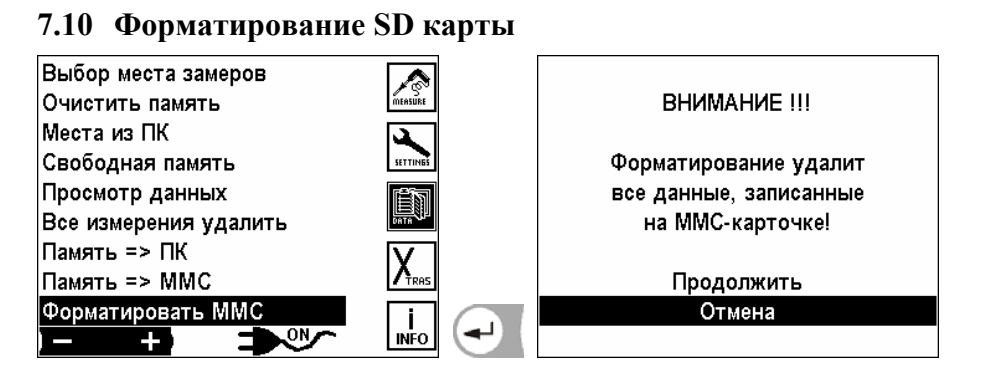

Форматирование SD карты. Все данные на SD карте будут удалены!

#### <span id="page-30-0"></span>**8 Главное меню Xtras (установки)**

В анализаторе при поставке устанавливается стандартное программное обеспечение (Software), которое в большинстве случаев соответствует требованиям пользователей. Эти установки довольно гибкие и индивидуальные.

При эксплуатации программы в газоанализаторе могут быть настроены таким образом, чтобы иметь возможность использовать прибор на данном типе оборудования без дополнительной настройки. Изменения действуют сразу и сохраняются при выключении прибора.

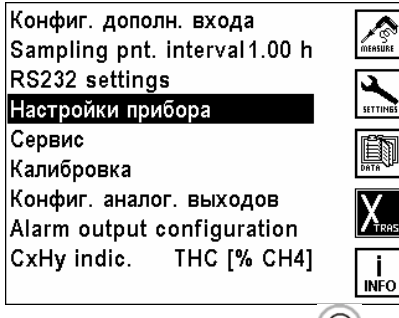

При нажатии на кнопку  $\circled{0}$ - конфигурация будет сохранена.

Для входа в меню установок нажать клавишу **[64]** во всех главных меню.

#### **8.1 Конфигурация AUX входа**

AUX-вход это вход для подключения внешних измерительных устройств

(стандартные аналоговые выходы 4-20мА или 0-10В). Электропитание обеспечивается анализатором из AUX-входа (12В, макс. 400 мА).

Кроме стандартных выходов к AUX-входу можно подключить дополнительную термопару типов **K** (NiCrNi) или **S** (PtRhPt). Можно присваивать измеряемому через AUX-вход параметру название, размерность, диапазон измерения. Считанный через AUX-вход сигнал вместе с другими результатами измерения индицируется на экране, записывается в память и передается в ПК.

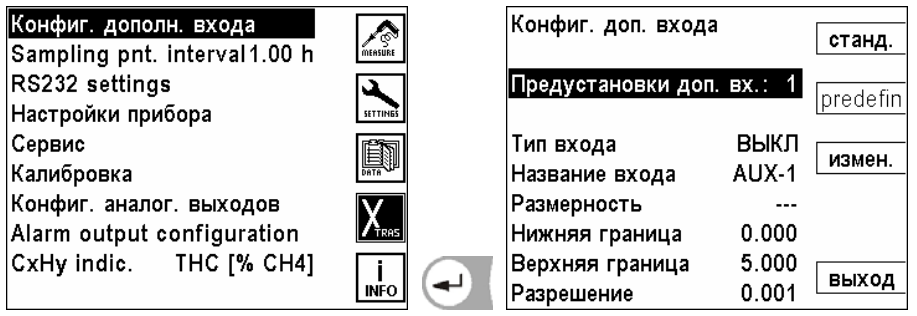

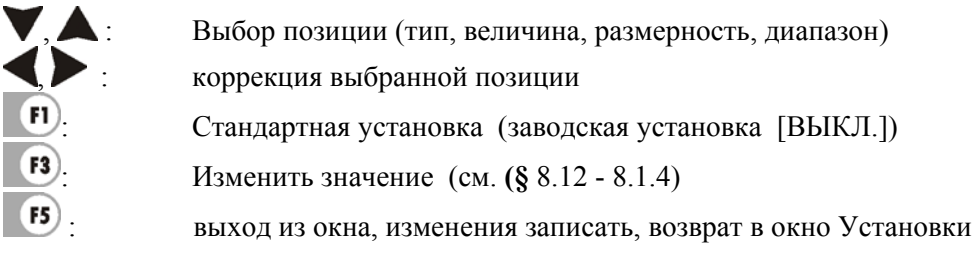

 $\left( \mathbf{H} \right)$ 

 $(F5)$ 

#### <span id="page-31-0"></span>**8.1.1 Конфигурация типа AUX-входа**

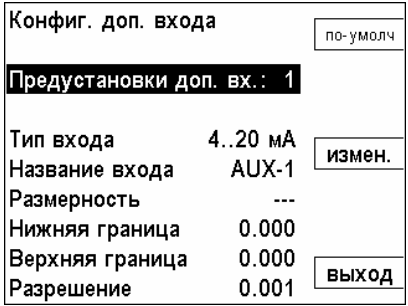

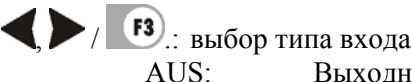

Выходной сигнал подключенного датчика не обрабатывается Thermo K: Обрабатывается выходной сигнал подключенного термоэлемента типа K Thermo S: Обрабатывается выходной сигнал подключенного термоэлемента типа S 4 – 20 mA: Обрабатывается выходной сигнал подключенного датчика типа 4 – 20 мА 0 – 10 V: Обрабатывается выходной сигнал подключенного датчика типа 0 – 10 В : Стандартная установка (заводская установка [ВЫКЛ])

: выход из окна, изменения записать, возврат в окно Установки

#### **8.1.2 Распайка AUX входа**

Распайка контактов AUX-разъема.

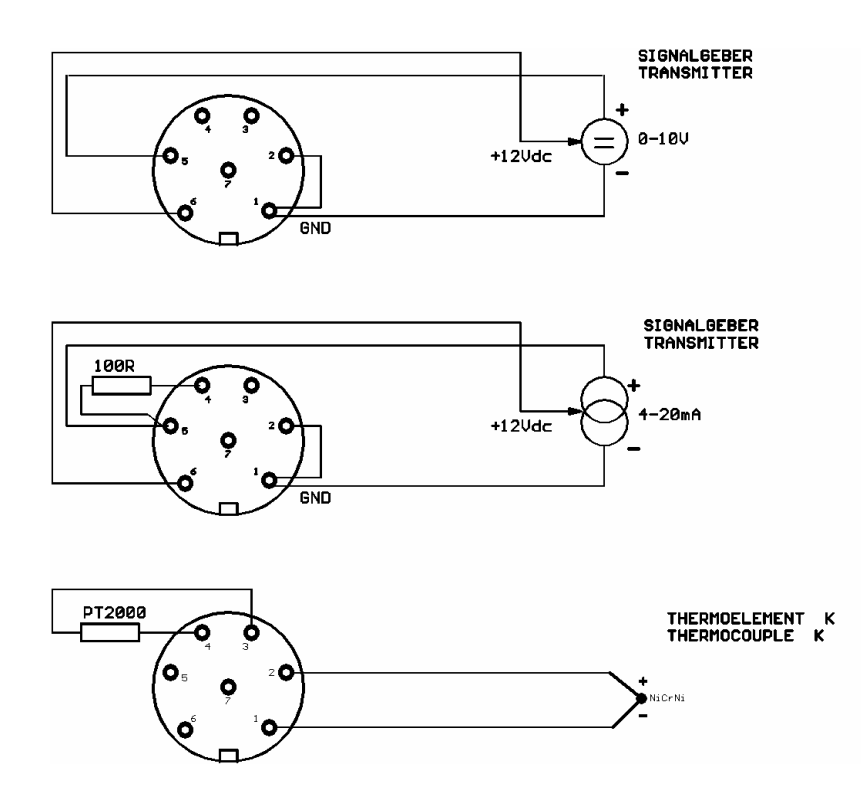

#### <span id="page-32-0"></span>**8.1.3 Название AUX входа**

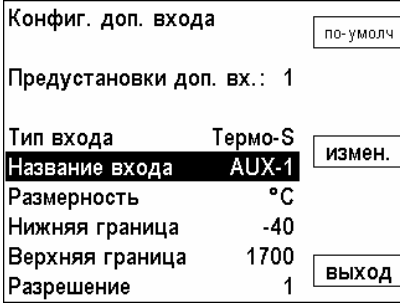

Текст на экране и в распечатке можно редактировать *см. глава 10.1*

#### **8.1.4 Размерность**

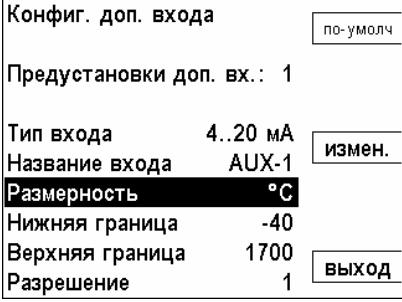

(только для 0 – 10 V и 4 - 20 mA)

Текст в индикации и распечатке можно изменять *см. глава 10.1*

#### **8.1.5 Верхняя/нижняя границы**

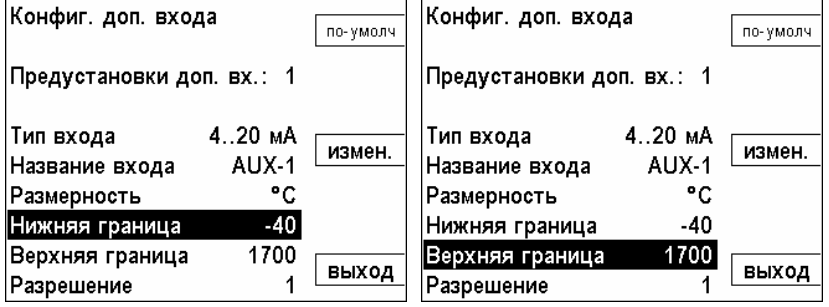

(только для 0 – 10 В и 4 - 20 мА)

Нижнюю границу датчика определяют (0 В или 4 мА)

Верхнюю границу датчика определяют (10 В или 20 мА)

#### **8.1.6 Разрешающая способность**

Разрешение данных измерений высчитывается анализатором.

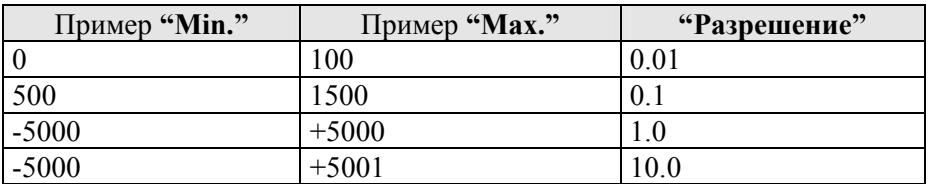

#### <span id="page-33-0"></span>**8.2 Настройка интерфейса RS 232**

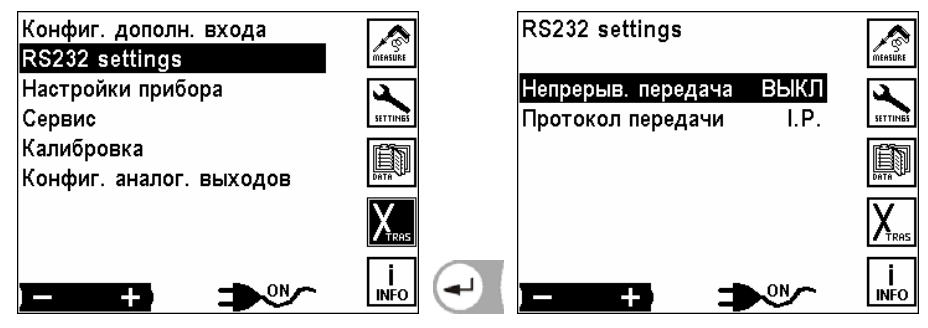

При включенной передаче данные непрерывно передаются без запроса на интерфейс RS 232.

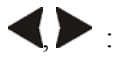

, : Изменить выбранную настройку Возможные настройки: ВКЛ./ВЫКЛ.

При "ВЫКЛ" получатель должен запросить данные.

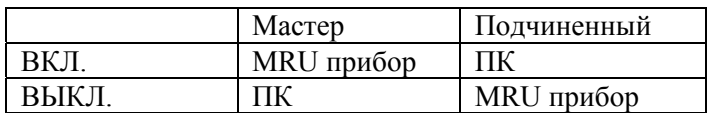

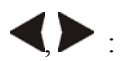

Выбрать протокол передачи данных

В анализаторе может использоваться 2 различных типа протоколов передачи данных..

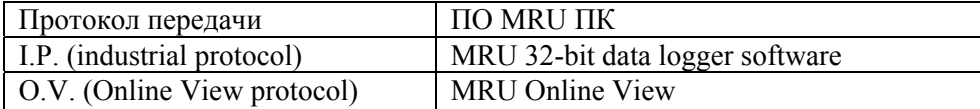

При необходимости использования альтернативного ПО, компания MRU обеспечит пользователя необходимой технической документацией бесплатно.

#### **Modbus**

• Анализатор может работать с протоколом **Modbus** и портами RS232 или RS485 .

(также, можно использовать внешние адаптеры RS232/RS485)

- поддержка порта RS485 с  $2/4$  линиями (half/full duplex)
- поддержка двоичного протокола Modbus (RTU)
- адрес устройства задается пользователем и может быть в пределах: 0 … 238
- параметры связи::
	- 9600 бод
	- 19200 бод
	- паритет и 1 стоп бит
	- без паритета и 2 стоп бита

#### <span id="page-34-0"></span>**8.3 Настройки**

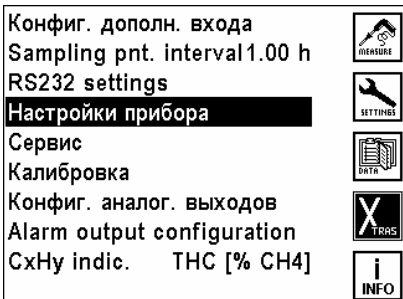

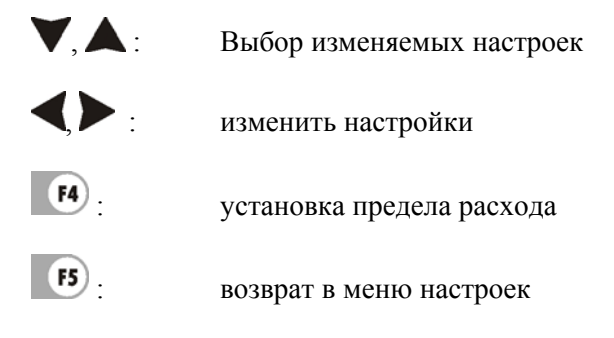

## **8.3.1 Установка время / дата**

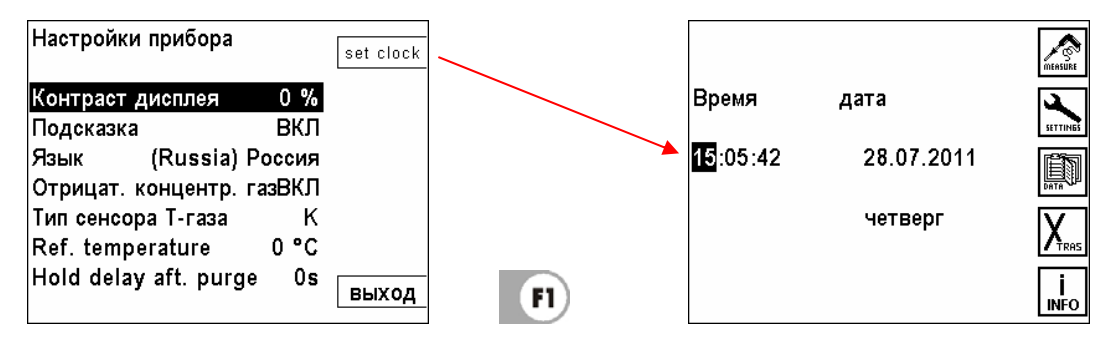

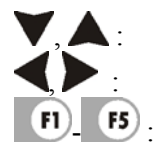

Двигать курсор изменить значение цифр  $\overline{F5}$ . Возврат

#### **8.3.2 Настройка контрастности дисплея**

Нормальная контрастность экрана в зависимости от температуры и удобства пользователя при 20°C составляет 0 %.

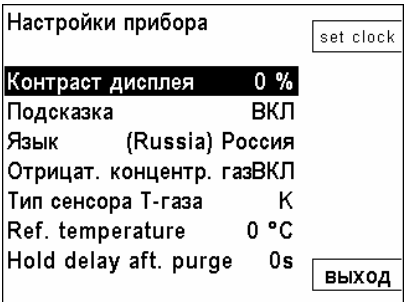

, :выбранные настройки изменить Диапазон настройки:от -50 % до + 50 %, (с шагом 5 %)  $\mathsf{l}$ 

#### <span id="page-35-0"></span>**8.3.3 Сообщения (подсказки)**

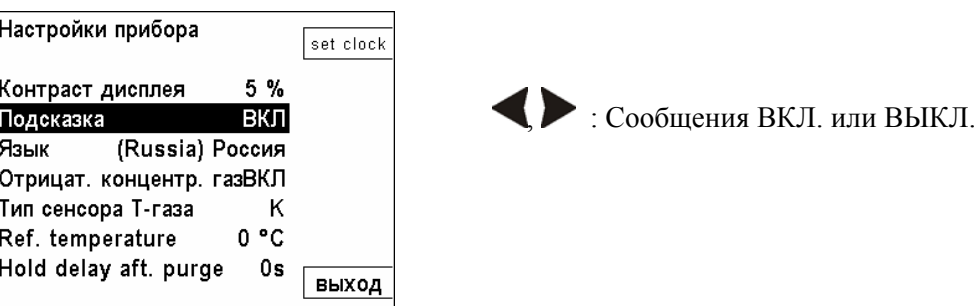

Некоторые сообщения неопытному пользователю помогают, а опытному нет, поэтому их можно выключать.

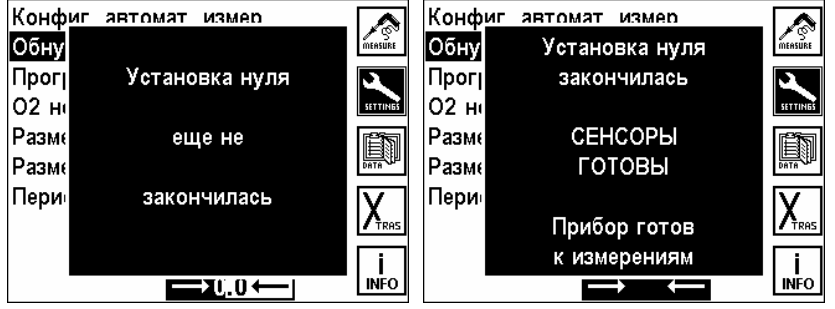

#### **8.3.4 Установка языка**

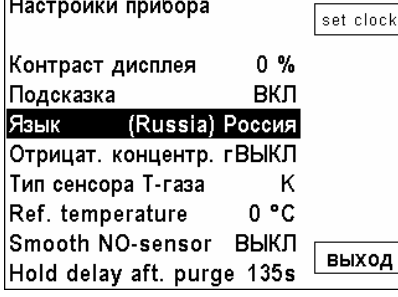

# , .: Изменить язык

#### **Внимание:**

 $\frac{1}{2}$ 

Изменение языка/страны изменяет и список топлив и их параметров. Учитывая то, что потери и КПД рассчитываются исходя из специфических параметров для каждой страны, записанные в память результаты, пересчитываются с другими параметрами и содержат в результате другие / неправильные значения. Для просмотра в памяти прибора правильных результатов измерений, необходимо их считывать на том языке, на котором проводились измерения.

#### **8.3.5 Индикация отрицательных значений газов**

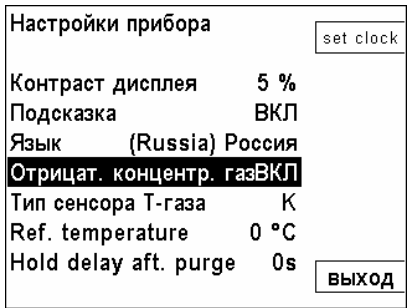

Если анализатор работает длительное время без обнуления, измеренные значения могут иметь некоторый дрейф (как в положительный, так и отрицательный). Дрейф в отрицательную область может быть вызван либо дрейфом электроники или отрицательной перекрестной чувствительностью.

Вкл / Выкл дрейфа в отрицательную область производится кнопками  $\blacklozenge$ . **Вкл** - индикация отрицательных значений включена **Выкл** - индикация отрицательных значений выключена

#### <span id="page-36-0"></span>**8.3.6 Выбор типа термоэлемента Т-газа**

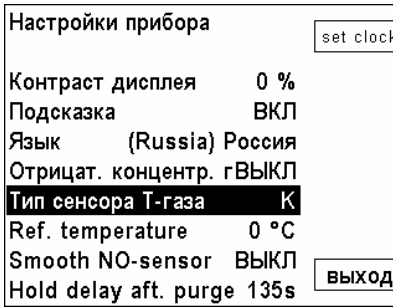

Возможные установки: выбор термоэлементов тип K или тип S клавишами Датчик T –газа тип K: Термоэлемент NiCrNi Датчик T –газа тип S: Термоэлемент PtRhPt Термоэлемент типа S применяется для зондов с диапазоном температур до 1.700°C.

### **8.3.7 Нормальная (референсная) температура**

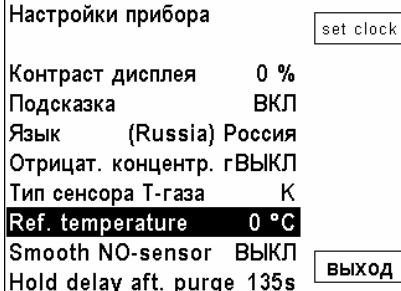

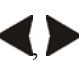

, : переключение между 0°C, 15°C и 25 °C

При перерасчетах  $CO$ ,  $NO$ ,... из ppm в mg/m<sup>3</sup> учитывается, что поток газа, согласно газовым законам, зависит от температуры. Стандартная установка 0°C

ном сельственное согла.<br>Hold delay aft. purge 135s<br>Для России и стран СНГ значение температуры соответствующей нормальным условиям и участвующая в расчетах составляет 0°C,

#### **8.3.8 Приостановка измерений после продувки**

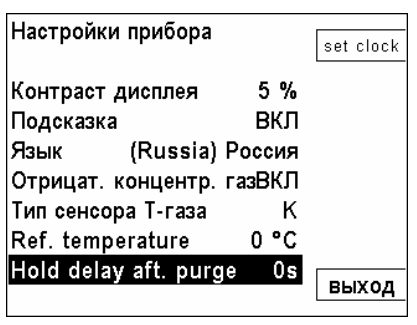

Эта функция используется для обеспечения корректной работы анализатора при автокалибровке. Она позволяет удерживать (сохранять) последние измеренные значения параметров на время автокалибровки и восстановления потока измеряемого газа в аналоговых выходах 4 – 20мА.

 $\bullet$ : выбрать . 0 сек. до 225 сек. с шагом 15 сек.

#### <span id="page-37-0"></span>**8.4 Сервис (сервисные значения)**

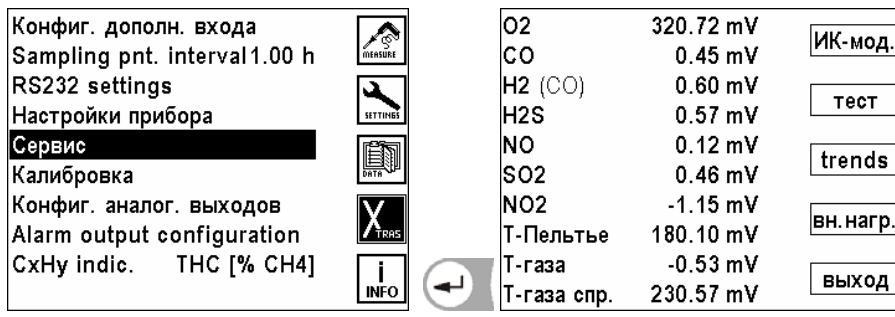

Если возникает ошибка, например, сообщение при калибровке: "О2-сенсор не готов", то в сервисном окне можно посмотреть предварительную информацию об ошибке.

Здесь индицируются первичные аналоговые значения всех сенсоров.

В случае возникновения ошибки сообщите в Представительство MRU в России и СНГ :

### [www.mru-instruments.ru](http://www.mru-instruments.ru/)

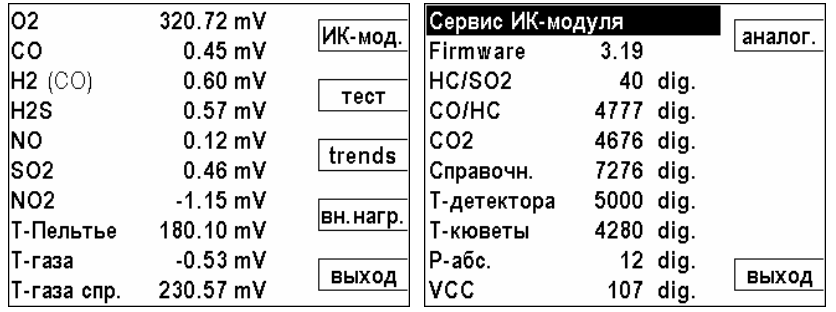

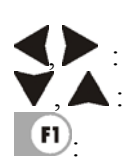

листать страницы

двигать курсор

: Переключать аналоговые сервисные значения на значения инфракрасного модуля.

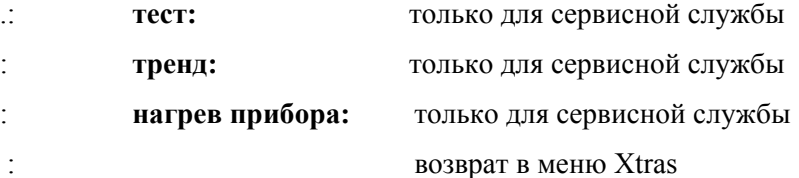

#### <span id="page-38-0"></span>**8.5 Калибровка**

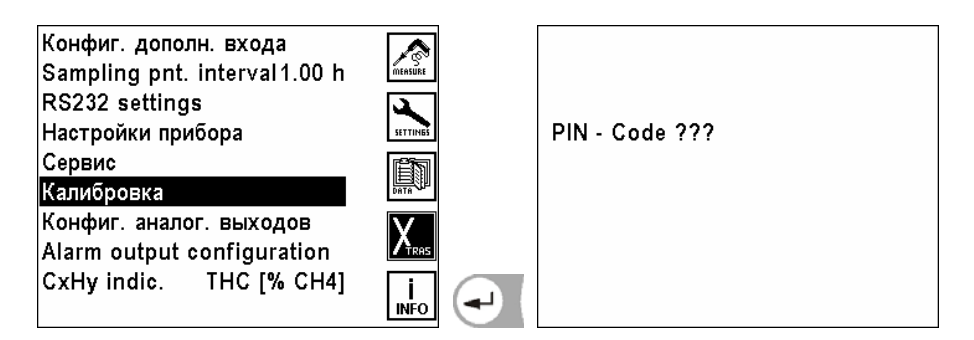

Меню коррекции защищено от несанкционированного доступа PIN-кодом. При вводе неправильного PIN-кода, переход в меню Xtras.

PIN-код имеют официальные сервисные центры MRU.

Также, может быть PIN-код предоставлен Пользователю, при наличии у последнего условий для качественной калибровки и после прохождения обучения у Представителя MRU или сервисного партнера MRU

#### <span id="page-39-0"></span>**8.6 Настройка аналоговых выходов (4 – 20 мА)**

Настройки аналоговых выходов позволяют конфигурировать 8 аналоговых выходов 4-20mA. Каждому из аналоговых выходов может соответствовать измерительный канал и диапазон измерения.

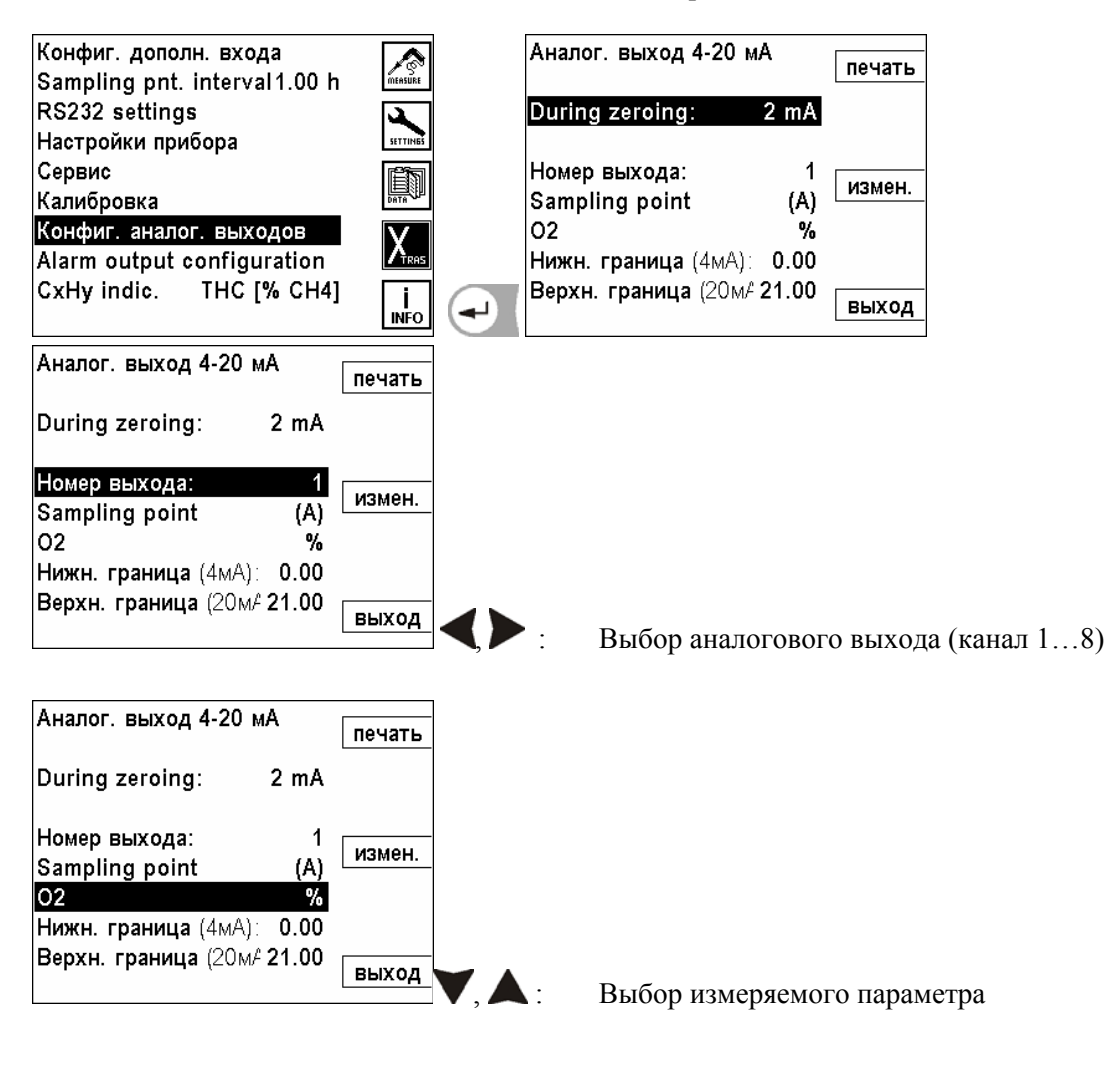

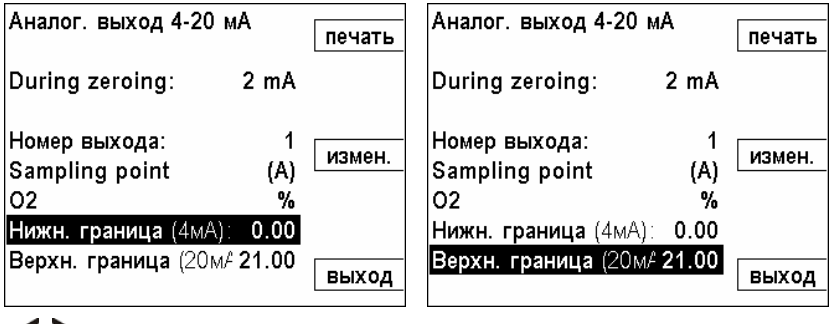

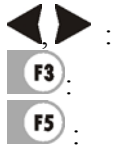

выбрать изменяемый параметр

: изменить минимальное и максимальное значение

: возврат в окно настройки

#### <span id="page-40-0"></span>**9 Меню справка (Info)**

Это меню предназначено для сервисной службы и технического обслуживания.

#### **9.1 Соостояние прибора**

Информация об актуальных температурах, измеряемых анализатором в различных точках.

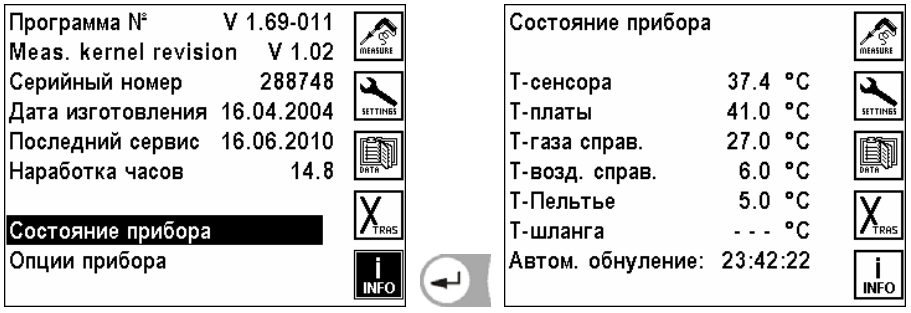

#### **9.2 Опции прибора**

Здесь информация об опциях встроенных в данный анализатор.

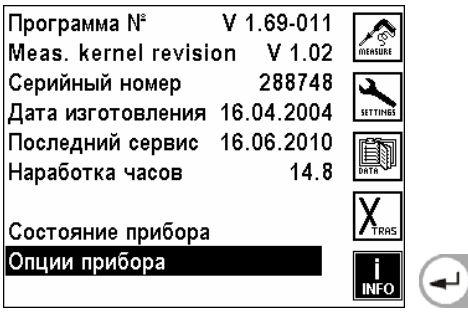

Например:

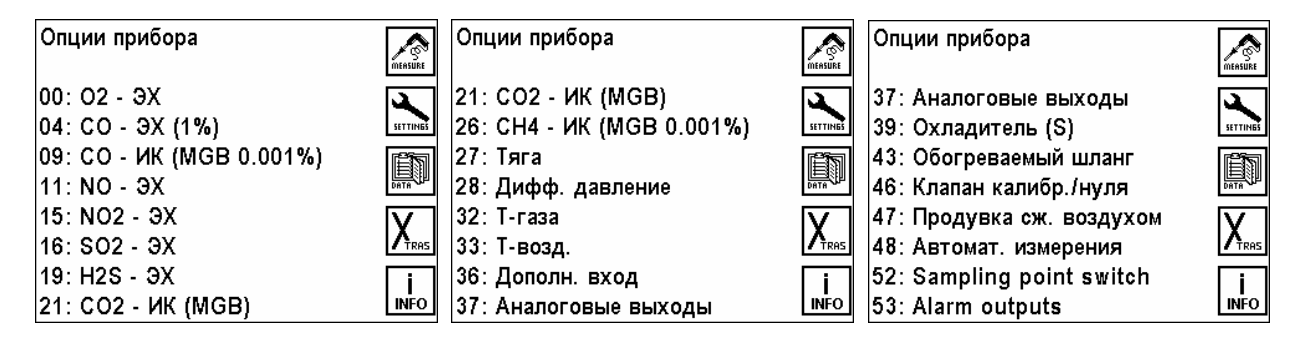

EC = электрохимический сенсор

IR = инфракрасный сенсор

### <span id="page-41-0"></span>**10 Общие рекомендации**

#### **10.1 Ввод текста**

В анализатор можно вводить некоторое количество текстов и названий.

(например: название топлива со специфическими нестандартными параметрами, название объекта, название программы измерений и другие).

При выборе ввода текста на экране будет следующее окно:

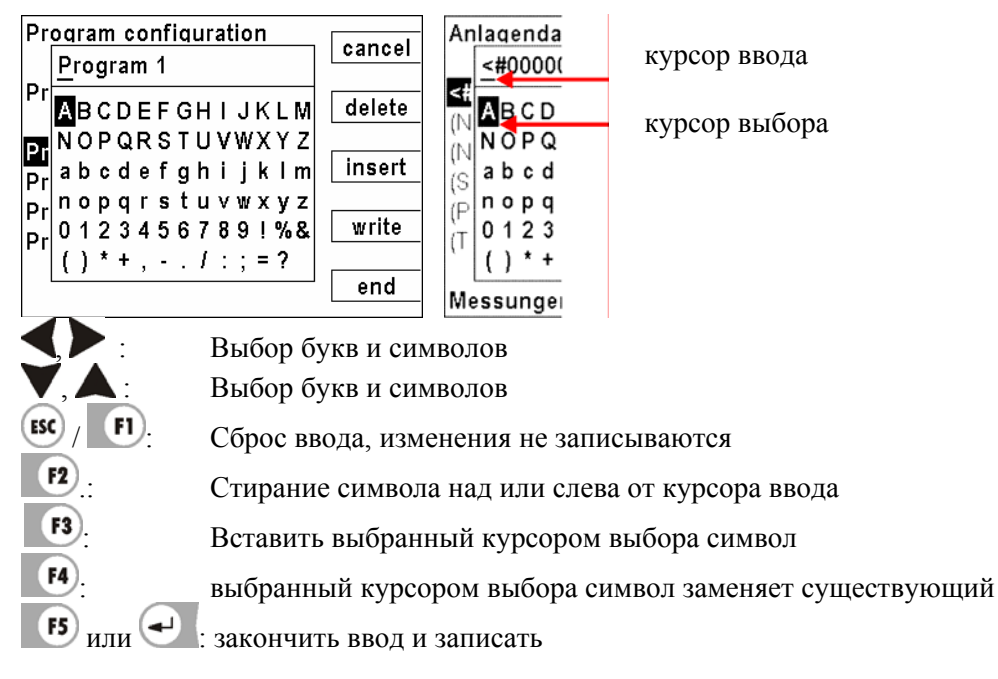

# **10.2 Быстрый ввод цифр**

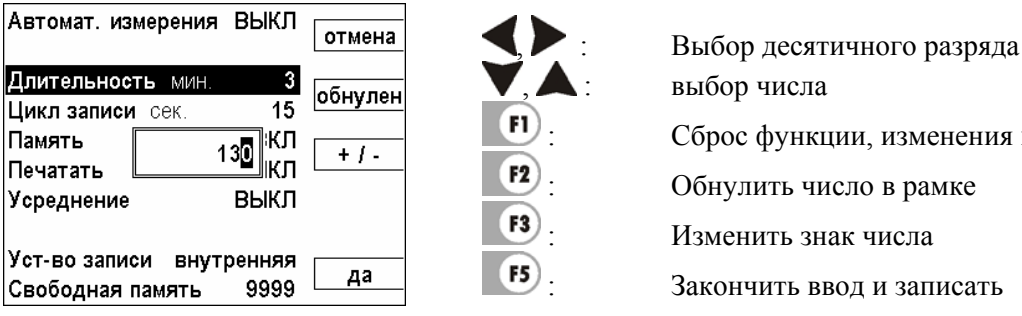

 : Сброс функции, изменения не сохранены : Закончить ввод и записать

#### **10.3 Опрос решения пользователя**

Анализатор требует подтверждения у пользователя различных функций.

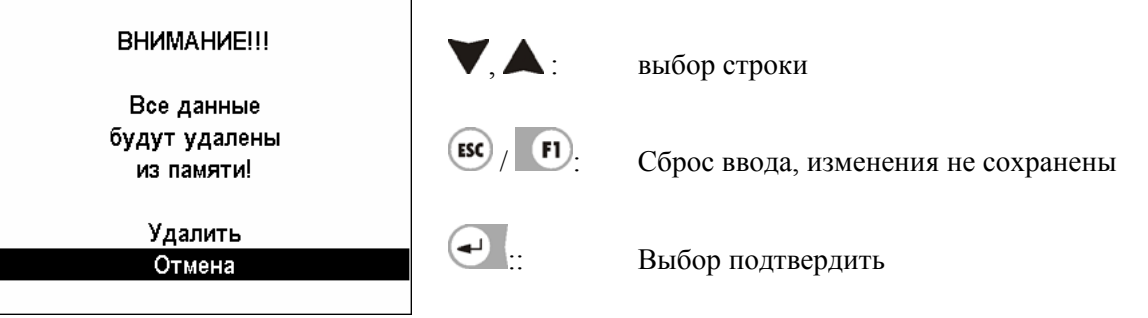

# <span id="page-42-0"></span>**11 Технические характеристики**

# Пределы допускаемой основной погрешности и значения разрешающей способности

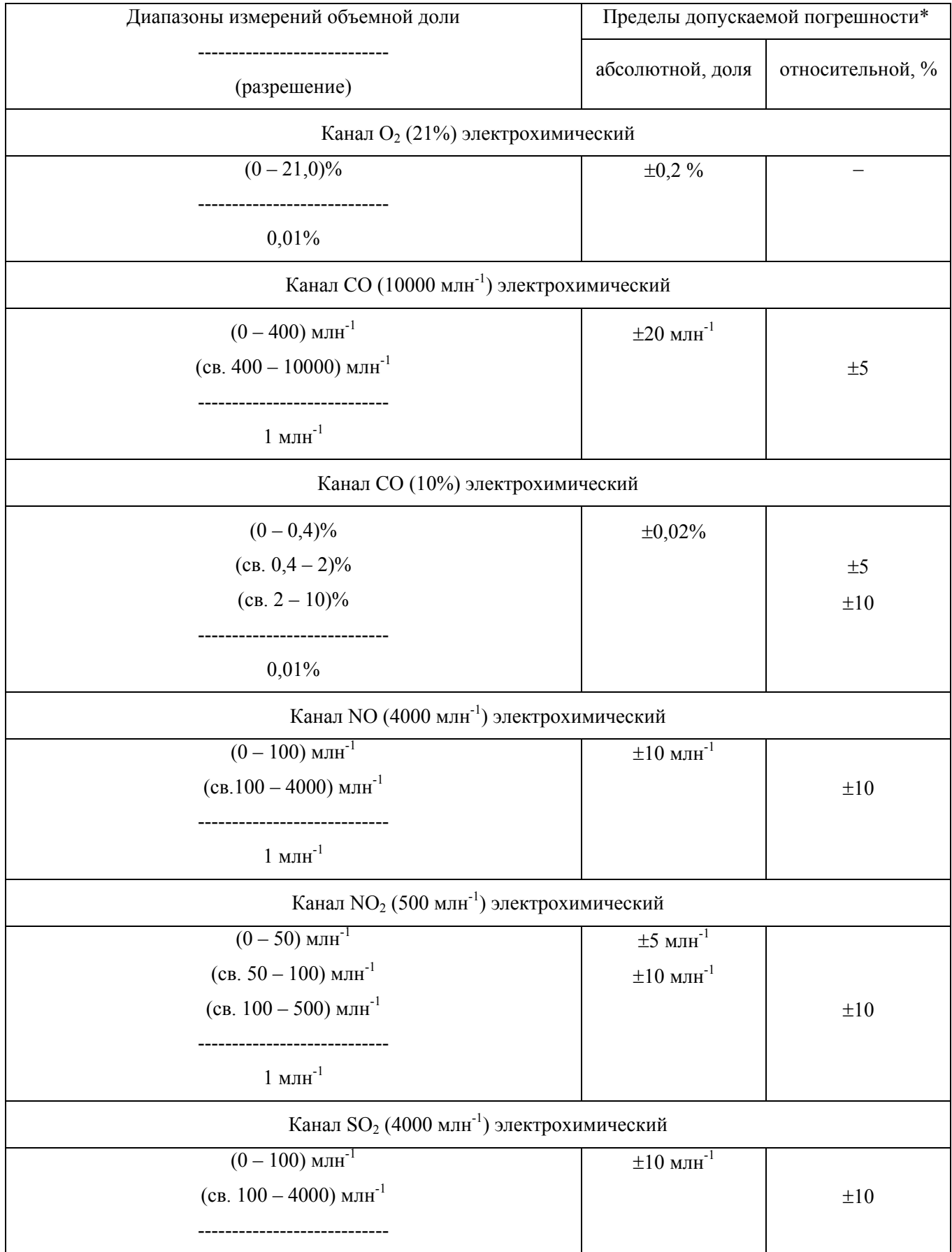

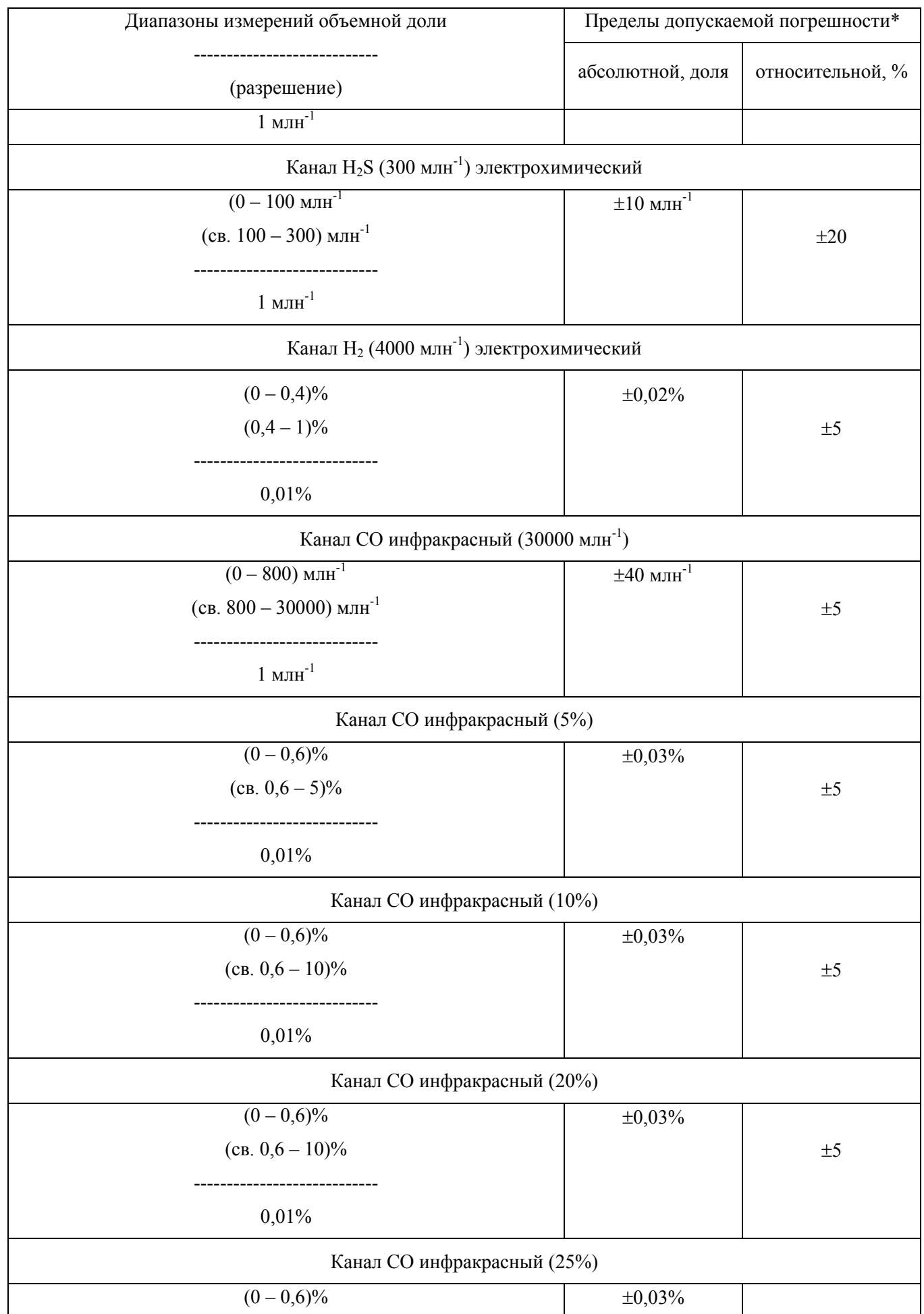

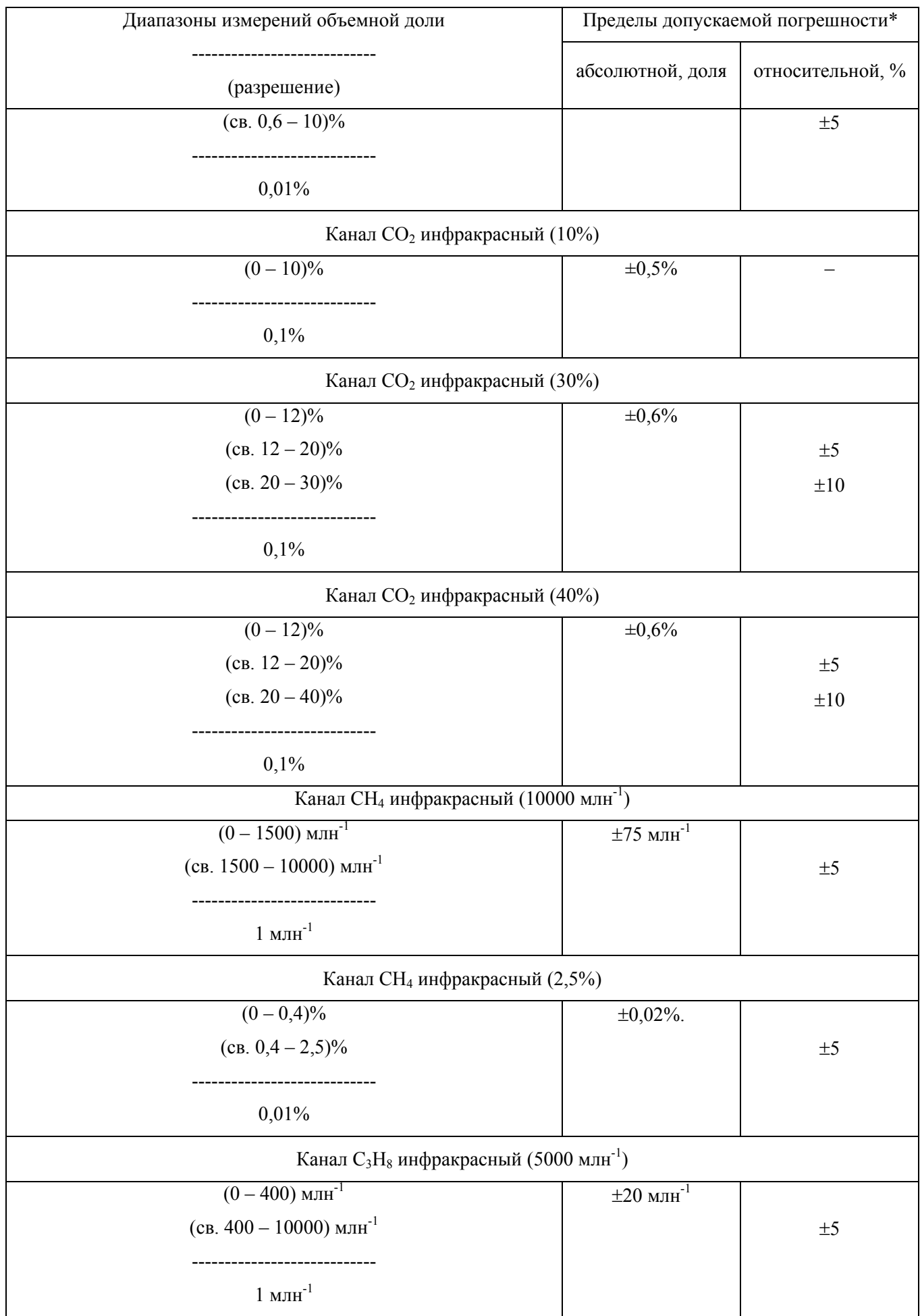

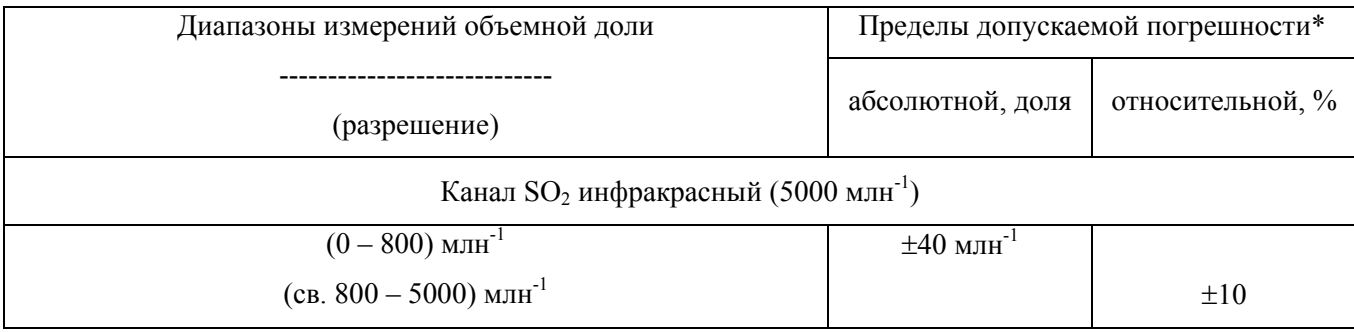

Пределы допускаемой дополнительной погрешности от изменения температуры окружающей среды

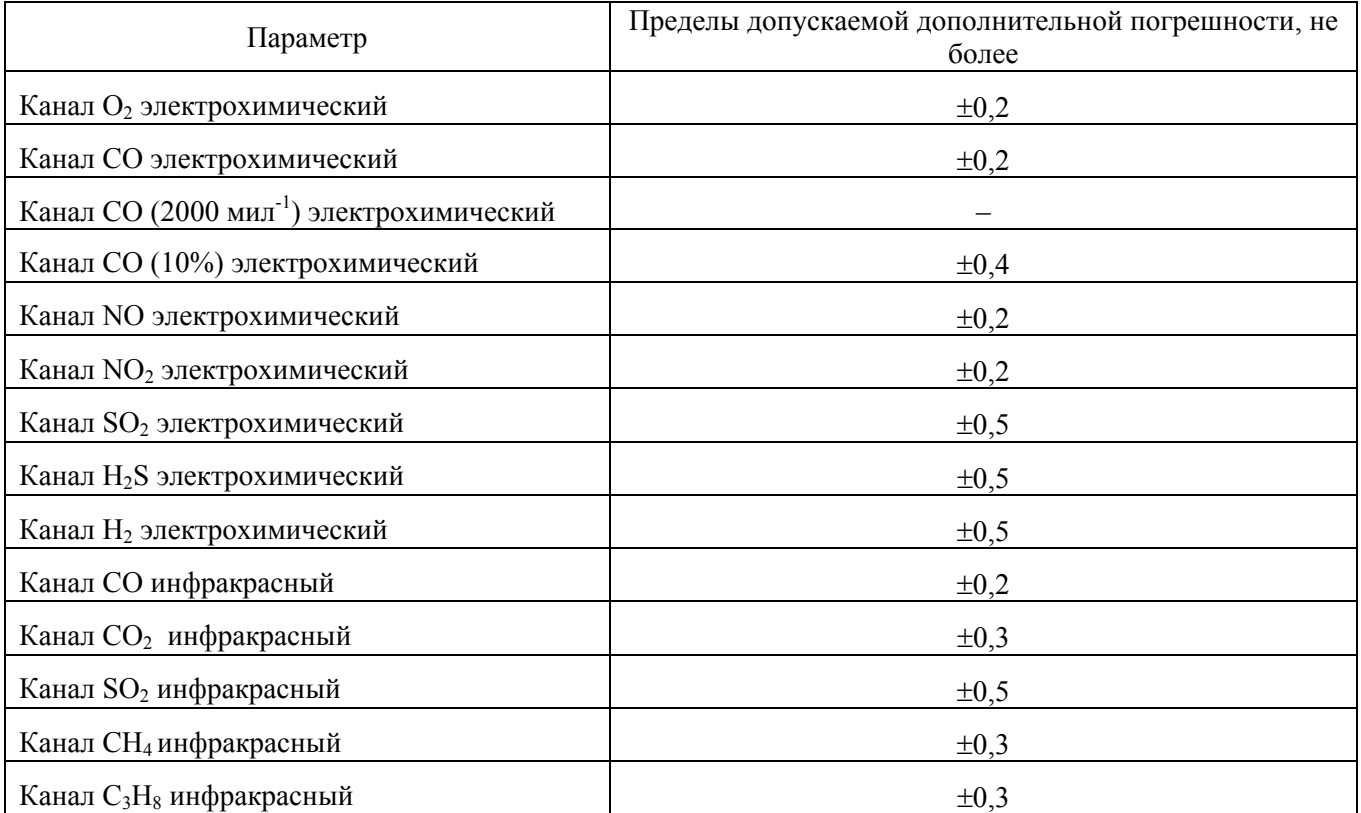

# Дополнительные технические характеристики

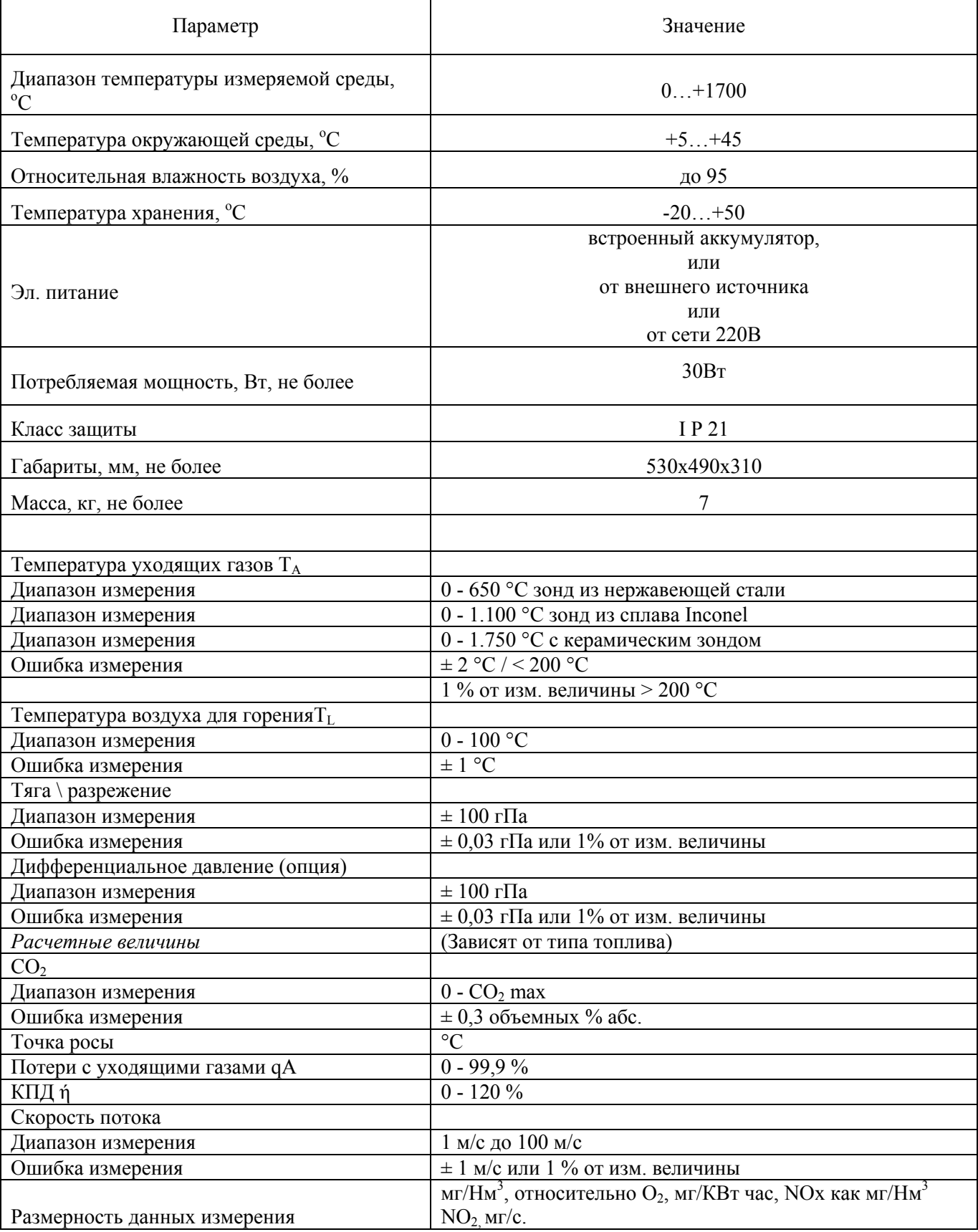

#### <span id="page-47-0"></span>**12 Типы топлива**

#### **12.1 Общие пояснения**

#### **Общие объяснения**

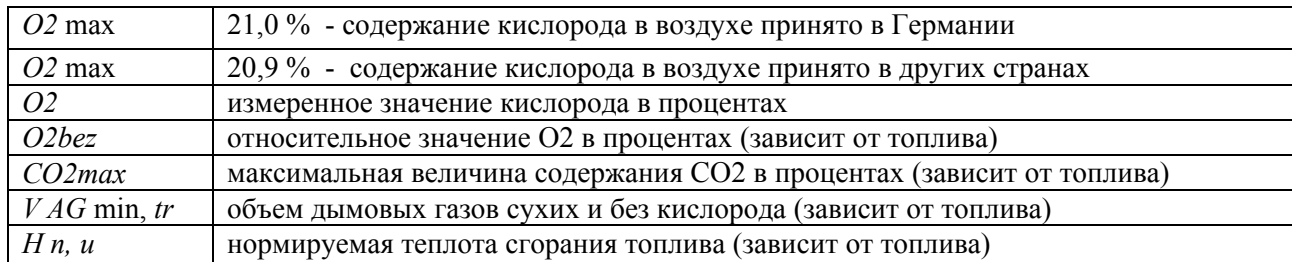

#### **12.1.1 Расчет CO2, лямбда (**λ**), потери, точка росы**

$$
CO2 = CO2_{\text{max}} \cdot \left(1 - \frac{O2}{O2_{\text{max}}}\right)
$$

$$
\lambda = \frac{CO2_{\text{max}}}{CO2} = \frac{O2_{\text{max}}}{O2_{\text{max}} - O2}
$$

(вторая формула через O2 предпочтительнее)

 $(T_{\text{zasa}} - T_{\text{eosa} \text{yxa}}) \cdot \left( \frac{\Lambda_2}{O2 - O2} + B \right)$ ⎠  $\setminus$  $\parallel$ ⎝  $\big($  $Tomepu = (T_{\text{2434}} - T_{\text{8030}yxa}) \cdot \left(\frac{A_2}{O2_{\text{max}} - O2} + B\right)$ (Температура в °C, A1 и B коэффициенты топлива)

#### *КПД* = 100% − *Потери*

**Точка росы** (согласно DIN 4705, часть 1, страница 17)

$$
t_P = \frac{4077.9}{23,6448 - \ln(p_D)} - 236.67
$$
 c  $p_D = \frac{H2O}{100} * p_L$  c  $H2O = 1.1 + \frac{100}{1 + \frac{f_W}{CO2}}$ 

 $t_P$ : температура точки росы в °C  $H_2O$ : содержание пара воды в <sup>%</sup>  $p_D$ : парциальное давление пара *f<sub>W</sub>*: содержание влаги в топливе  $p_L$ : внешнее давление воздуха СО<sub>2</sub>: содержание диоксида углерода в %

При нормальном давлении (1013 mbar) точка росы вычисляется так:

$$
t_{P} = \frac{4077.9}{23,6448 - \ln\left(1,1 + \frac{100}{1 + \frac{f_{w}}{CO2}}\right) - \ln(1013)} - 236,67 = \frac{4077.9}{16,7241 - \ln\left(1,1 + \frac{100}{1 + \frac{f_{w}}{CO2}}\right)} - 236,67
$$

*MJ*

 $\left[\frac{mg}{M}\right] = \frac{2C_1}{26}$ 

 $=\frac{64}{\frac{1}{3,6}}$ 

# <span id="page-48-0"></span>**12.1.2 CO-пересчет из CO [ppm]**

$$
COur V[ppm] = CO[\frac{ppm}{0\%O2}] = CO[ppm] \cdot \lambda
$$
  
\n
$$
CO[\frac{ppm}{O2bez}] = CO[ppm] \cdot \frac{O2 \text{ max} - O2bez}{O2 \text{ max} - O2}
$$
  
\n
$$
CO[\frac{mg}{m^3}] = CO[ppm] \cdot 1,249
$$
  
\n
$$
CO[\frac{mg}{O2bez}] = CO[\frac{mg}{m^3}] \cdot \frac{O2 \text{ max} - O2bez}{O2 \text{ max} - O2}
$$
  
\n
$$
CO[\frac{mg}{kWh}] = CO[\frac{mg}{0\%O2}] \cdot \frac{V_{AG \text{ min}, tr}}{H_{u,n}} = CO[\frac{mg}{m^3}] \cdot \lambda \cdot \frac{V_{AG \text{ min}, tr}}{H_{u,n}}
$$
  
\n
$$
CO[\frac{mg}{d\lambda}] = \frac{CO[\frac{mg}{kWh}]}{2\pi\lambda}
$$

#### <span id="page-49-0"></span>**12.1.3 NO-пересчет из NO [ppm]**

$$
NOunv[ppm] = NO[\frac{ppm}{0\%O2}] = NO[ppm] \cdot \lambda
$$
  
\n
$$
NO[\frac{ppm}{O2bez}] = NO[ppm] \cdot \frac{O2 \text{ max} - O2bez}{O2 \text{ max} - O2}
$$
  
\n
$$
NO[\frac{mg}{m^3}] = NO[ppm] \cdot 1,339
$$
  
\n
$$
NO[\frac{mg}{O2bez}] = NO[\frac{mg}{m^3}] \cdot \frac{O2 \text{ max} - O2bez}{O2 \text{ max} - O2}
$$
  
\n
$$
NO[\frac{mg}{kWh}] = NO[\frac{mg}{0\%O2}] \cdot \frac{V_{AG \text{ min},tr}}{H_{u,n}} = NO[\frac{mg}{m^3}] \cdot \lambda \cdot \frac{V_{AG \text{ min},tr}}{H_{u,n}}
$$
  
\n
$$
NO[\frac{mg}{MJ}] = \frac{NO[\frac{mg}{kWh}]}{3,6}
$$
  
\n
$$
NO[\frac{ppm}{14\%CO2}] = NO[ppm] \cdot \frac{O2 \text{ max} - 1,8\%}{O2 \text{ max} - O2}
$$

#### **12.1.4 NO2-пересчет из NO2 [ppm]**

Из NO2 не проводятся перерасчеты. Все интересующие Вас значения приведены в NOx-перерасчетах.

#### **12.1.5 NOx-пересчет из NO [ppm] (соответственно из NO2 [ppm])**

 $NOX[$  *ppm* $] = NO[$  *ppm* $] \cdot 1,05$  (если нет сенсора NO2)

 $NOX[$  *ppm* $] = NO[$  *ppm* $] + NO2[ppm]$  (если имеется сенсор NO2)

$$
NOx \, unv[ppm] = NOx[\frac{ppm}{0\%O2}] = NOx[ppm] \cdot \lambda
$$

$$
NOx[\frac{ppm}{O2bez}] = NOx[ppm] \cdot \frac{O2 \text{ max} - O2bez}{O2 \text{ max} - O2}
$$

Если NOx дан в мг, необходимо учесть, что все NO в атмосфере приводится к NO2 Коэффициент пересчета ppm => mg является коэффициентом для NO2

$$
NOx[\frac{mg}{m^3}] = NOx[ppm] \cdot 2{,}053
$$

$$
NOx[\frac{mg/m^3}{O2ref}] = NOx[\frac{mg}{m^3}] \cdot \frac{O2\max - O2ref}{O2\max - O2}
$$

$$
NOx[\frac{mg}{kWh}] = NOx[\frac{mg/m^3}{0\%O2}] \cdot \frac{V_{AG\min,tr}}{H_{u,n}} = NOx[\frac{mg}{m^3}] \cdot \lambda \cdot \frac{V_{AG\min,tr}}{H_{u,n}}
$$

$$
NOx[\frac{mg}{MJ}] = \frac{NOx[\frac{mg}{kWh}]}{3,6}
$$

**Контактная информация Официальное Представительство MRU GmbH в РФ 107023, Москва, Семеновский пер 15, офис 411 тел/факс: +7(499) 271-60-88 тел: +7(495) 507-21-29 "горячая линия - сервис": +7(910) 440-06-92 E-mail: info@mru-instruments.ru www: mru-instruments.ru** 

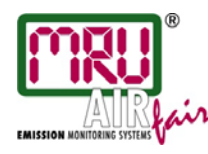

MRU GmbH, Fuchshalde 8, D-74172 Neckarsulm-Obereisesheim Phone +49 71 32 99 62-0, Fax +49 71 32 99 62-20 email: info@mru.de, Internet: www.mru.eu

General Manager: Erwin Hintz HRB 102913, Amtsgericht Stuttgart USt.-IdNr. DE 145778975

Фирма сохраняет за собой право на технические изменения! Russisch

Редакция: 2012-03-10